#### **●経理上⼿くんα Version:11.906**

#### **●経理上⼿くんαクラウド・経理上⼿くんαクラウド SE Version:11.906**

当プログラムは、マイクロソフト社のサポート対応終了に伴い、Windows XP・Vista・7 搭載機へのインストールは 不可となっています。

◆ 登録·入力

ſ

> 仕訳入力

①科目名称・枝番名称の検索をカナ 2 ⽂字以上で検索できるように改良しました。 F4 入力設定に「☑カナ 1 文字で検索する」の機能を追加しています。 ※既存プログラムと設定が変わらないように、初期設定はチェック ON にしています。

- 分析表集計科目登録 ①算式内の科目を⾃由に調整できるように、[F11 算式展開]の機能と算式展開ダイアログのレイアウトを 変更しました。また、上記に伴い、タブリストを帳票と対応している項目ごとに判別しやすくなるように、 業務毎にタブを分ける等の対応を行いました。
- ◆ その他の改良、修正を行いました。
- ※詳細は、次ページからの**"財務処理db(VERSION:11.906)の変更点"、"221109 分析表集計科目登 録"**を参照してください。

注意

●他の I C Sシステムとマスターのやり取りを行われる場合は、他の I C Sシステム側も当改正対応プログラ ムのインストールを⾏い、バージョンを統⼀してください。

## 財務処理db(VERSION:11.906)の変更点

## 改 良

## **I. 導入·更新**

## 1)名称等転送

 ①2022 年 9 月 20 日リリース分(VERSION:11.902)で、「出⼒⽤特殊名称」に「共通費配賦額」の 追加が行われたため、転送元と転送先で合計名称数に2科目差異が生じるケースがあり、転送先が2 科目多いとき、"転送先で拡張し転拡張していない科目または転送元のみ不使用に設定してい る科目が存在するため、転送できません。"と表示され転送できなくなっていたため、転送元マスタ ーの「出⼒⽤特殊名称」に「共通費配賦額」の科目を追加して転送を⾏えるようにしました。 ※転送元が「共通費配賦額」あり、転送先が「共通費配賦額」なしの場合は、メッセージは表示せず に転送先に「共通費配賦額」を追加します。

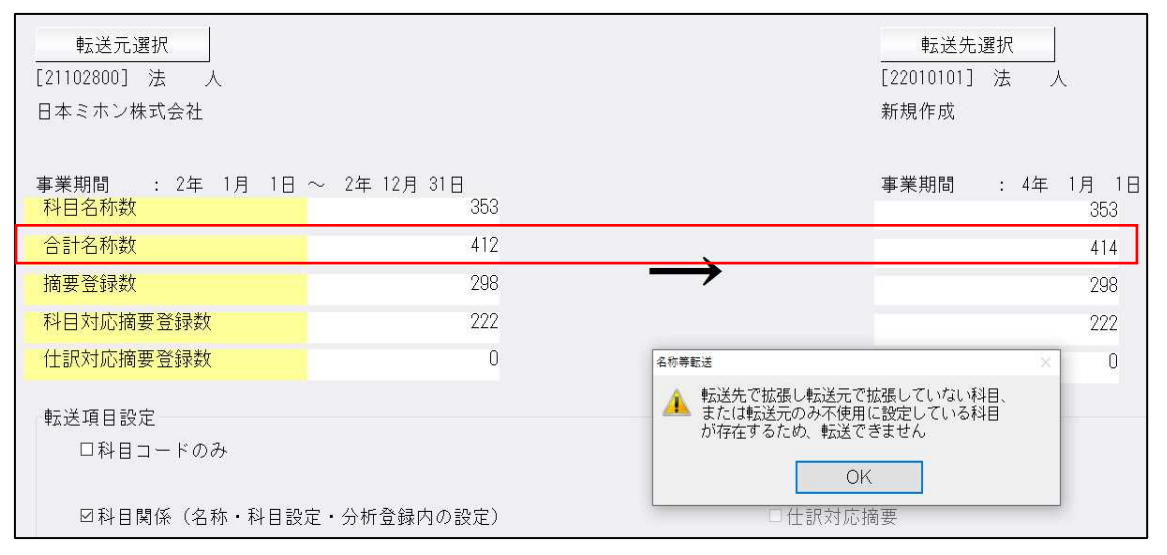

※2022 年9月 20 日リリース分(VERSION:11.902)で、「共通費配賦の出力」改良を行いました が、対応に伴い「科目設定・残⾼登録」「科目設定」の「出⼒⽤特殊名称」に「共通費配賦額」が 2 科目追加されております。

「共通費配賦額」は部門設定の通常配賦画面を開くと自動で追加されます。 また新規会社登録時は部門⼊⼒の設定に関係なく追加されます。 前回の案内時に当項目に関して記載が漏れていましたことをお詫びいたします。

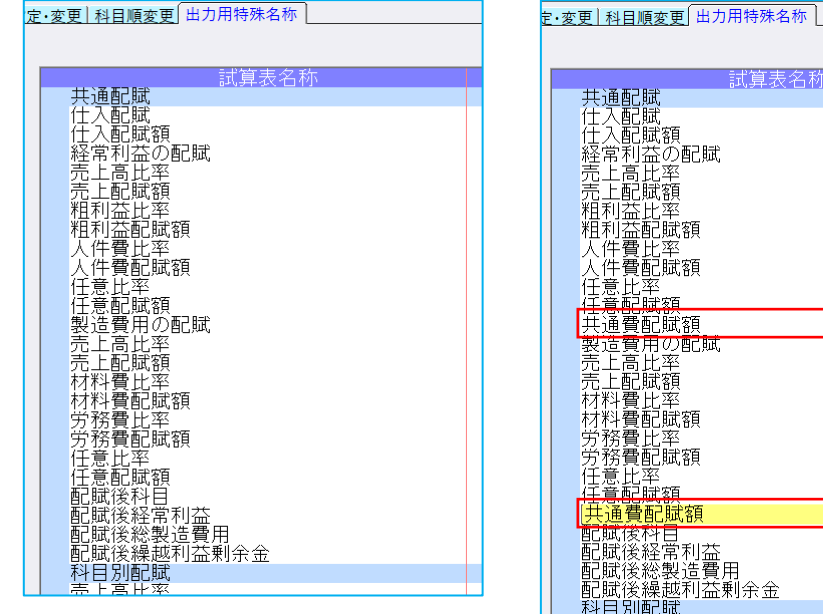

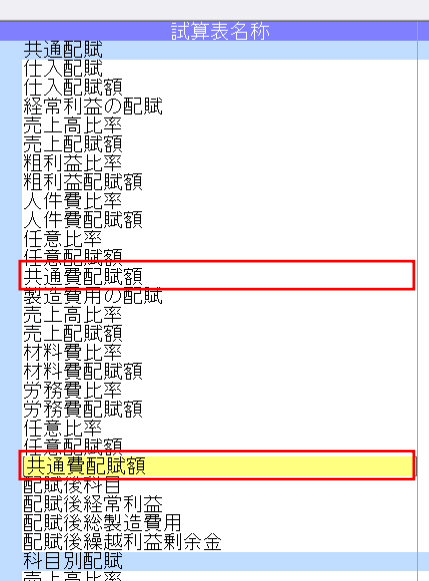

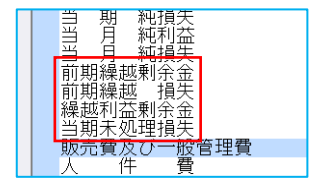

## Ⅱ. 登録・入力

### 1)仕訳入力

①科目名称・枝番名称の検索をカナ 2 ⽂字以上で検索できるように改良しました。 F4 入力設定に「☑カナ 1 文字で検索する| の機能を追加しています。 ※既存プログラムと設定が変わらないように、初期設定はチェック ON にしています。

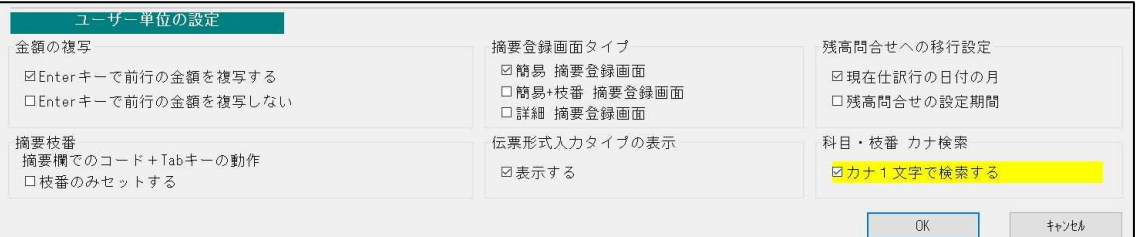

・科目欄で カナを⼊⼒するごとに、科目選択画面の表示をカナで絞り込んで表示します。 カナ 6 ⽂字まで絞り込み可能です。

#### シ を入力

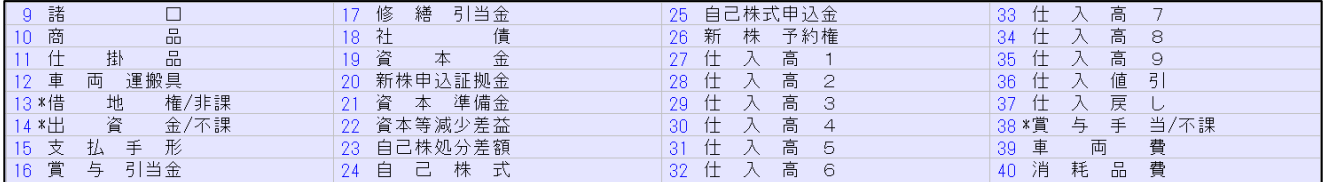

シン を入力

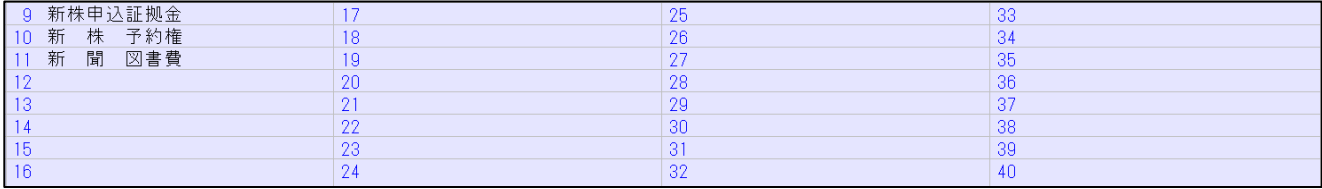

シン まで⼊⼒後に BackSpace で 1 ⽂字削除すると、シ までの絞り込みに戻ります。

・枝番を表示する際も同様に、カナ⼊⼒ごとに、枝番選択の表示を更新します。 カナ 4 ⽂字まで絞り込み可能です。

伝票形式・出納帳形式も同様に対応を⾏っています。

※元帳検索時の什訳追加・挿入・修正、定型什訳業務等同じように対応が必要な業務については、後 日対応を⾏います。

#### 2)分析表集計科目登録

 ①算式内の科目を自由に調整できるように、[F11 算式展開]の機能と算式展開ダイアログのレイアウ トを変更しました。

 また、上記に伴い、タブリストを帳票と対応している項目ごとに判別しやすくなるように、業務毎に タブを分ける等の対応を⾏いました。

 ※当対応と関連する業務への対応容の詳細は、別紙「221109 分析表集計科目登録」を参照くださ い。

## Ⅲ.出⼒(DX・ProⅡのみ)

1)試算表・分析表

### 2)比較経営分析指数表 (ProⅡのみ)

 ①分析表集計科目登録の改良に伴い、分析表集計科目登録で変更された計算式を反映するように対応し ました。

※詳細は別紙「221109 分析表集計科目登録」を参照ください。

## Ⅳ.グラフ(ProⅡのみ)

#### 1)全般

①分析表集計科目登録の改良に伴い、当業務で出力している分析項目の項目名、計算式について、分析 表集計科目登録の内容を参照するようにしました。

※詳細は別紙「221109 分析表集計科目登録」を参照ください。

《対応業務》

 分析項目登録、資産・資本構成図表、損益分岐点図表、科目別比較グラフ、複合比較(5 科目)グ ラフ、複合推移(5 科目)グラフ、経営内部透視図表(レーダーチャート)、業種別レーダーチャ ート、前期対比レーダーチャート

### 2) 経営内部透視図表 (レーダーチャート)

 ①新規マスターにおいて、分析項目登録業務にて分析項目を作成してから当業務を起動しないと、下記 のメッセージが表示されて当業務を行うことができなかったが、当業務起動時に分析項目を作成する ようにし、下記のメッセージが表示されないようにしました。

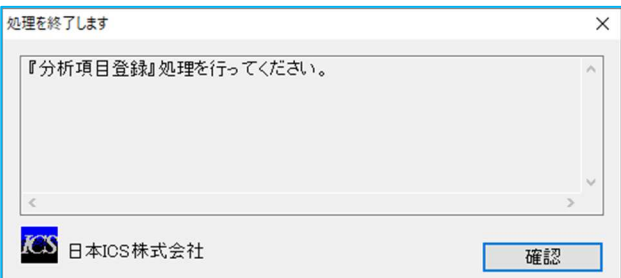

3) 業務別レーダーチャート

### 4) 前期対比レーダーチャート

①計算で使⽤していない為、日数欄を削除しました。

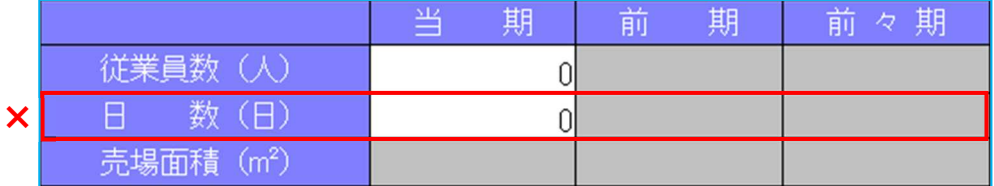

 ②新規マスターにおいて、分析項目登録業務にて分析項目を作成してから当業務を起動しないと、処理 を⾏うことができなかった為、当業務起動時に分析項目を作成するようにしました。 ※詳細は経営内部透視図表(レーダーチャート)の改良内容を参照ください。

## V. 工事台帳 (建設上手くんaProⅡのみ)

#### 1)工事登録

1エ事毎に「備考」の入力欄を追加しました。 備考の⼊⼒は、全角 40 ⽂字(半角 80 ⽂字)まで登録可能です。 請負リストの表示行数を6行から5行に減らし、予定利益の下に「備考」の入力枠を追加していま す。

請負リストの入力可能行数(20行)は変更していません。

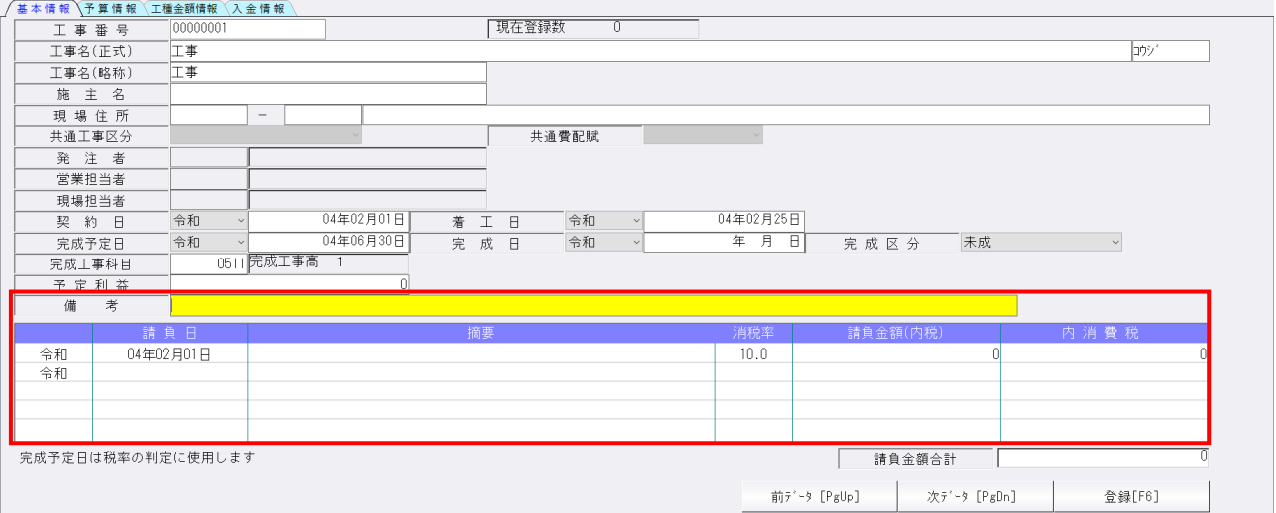

印刷/【⼯事項目一覧表】

施主名の出⼒位置を契約日の上に移動し、完成⼯事科目と完成振替部門を 1 段上に移動させ、 その下に「備考」のデータを出力します。

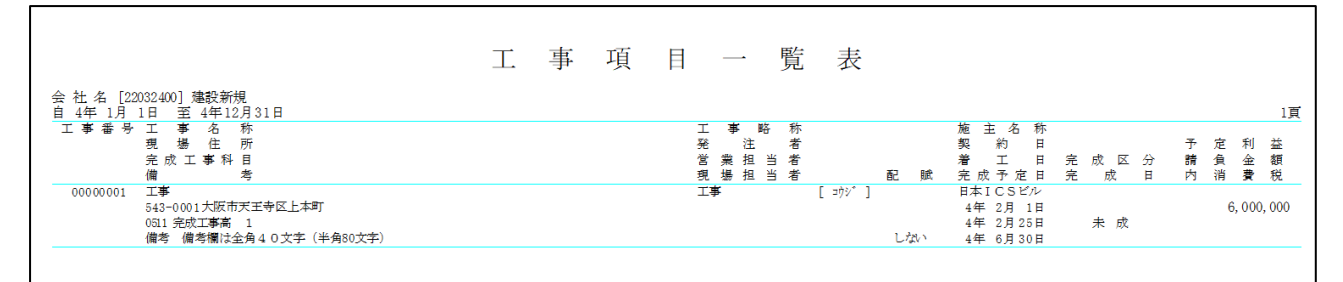

### 2)工事別管理集計表出力

 ①⼯事利益管理表に「備考」を出⼒できるようにしました。 「コメントを出力する」にチェックを付けると全角 10 文字に制限されます。

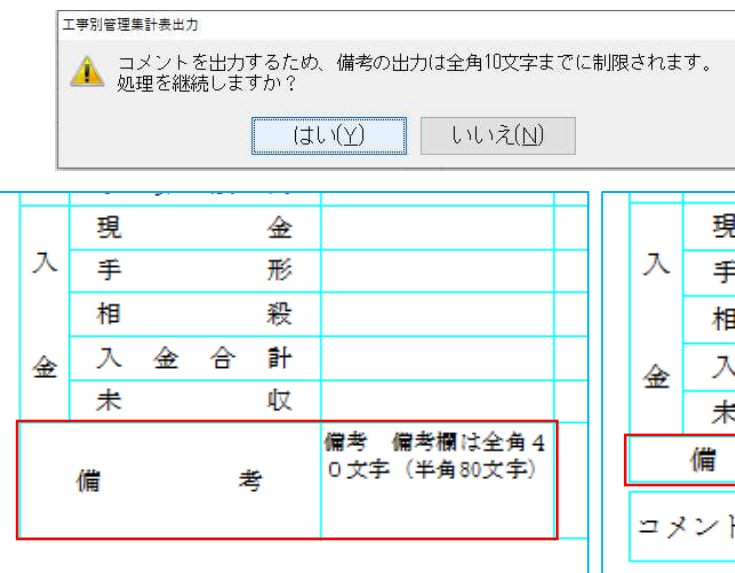

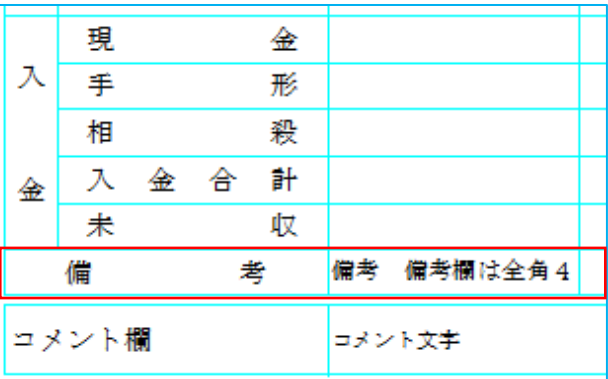

## VI. 銀行CSV取込

### 1) 銀行CSV取込

1ゆうちょ Biz ダイレクトの入出金明細照会でダウンロードした CSV のように、入出金区分が 「受入/払出」になっているデータを取込できるように対応しました。 入出金区分が「受入」は「入金」、「払出」は「出金」に取り込みます。

ゆうちょ Biz ダイレクト入出金明細照会結果 CSV のファイル仕様 取引日/入出金区分/取引内容/送金人名等/受入明細番号/取扱口数/取引金額/現在(貸付) ⾼/EDI 情報等

#### ⾦融機関登録の項目登録

区分は「入金:入金 出金:支払(出金)」を選択してください。

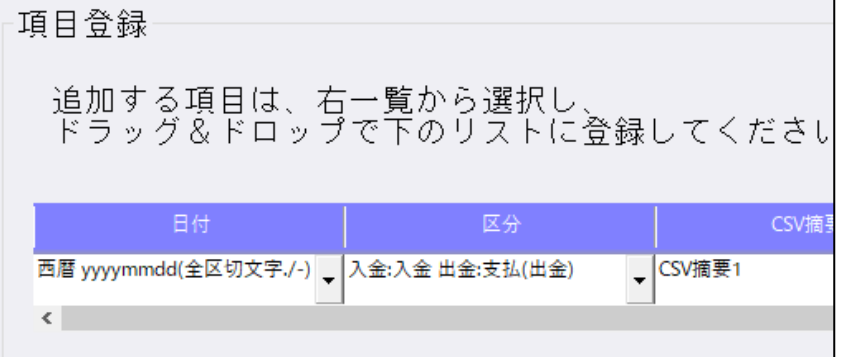

②日付が昇順になっていない CSV を昇順で取込できるように対応しました。 「□日付昇順で取り込む」にチェックを付けると昇順で取り込みます。

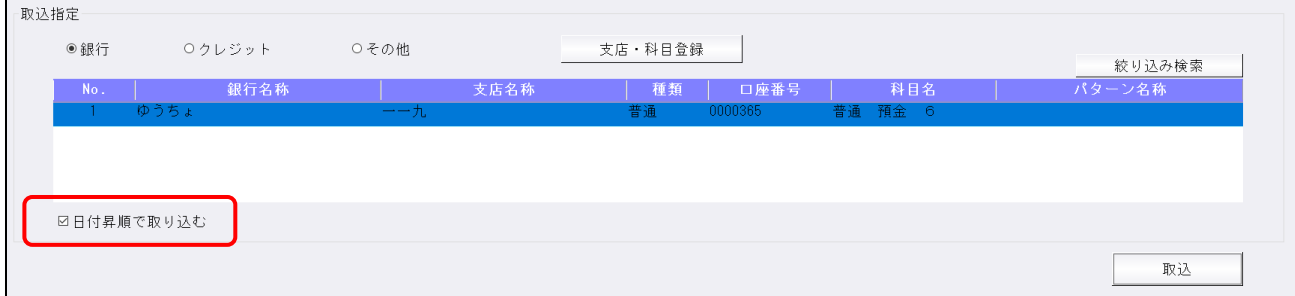

# Ⅶ.レジデータ取込/AirREGI インポート

 $\Box$ 

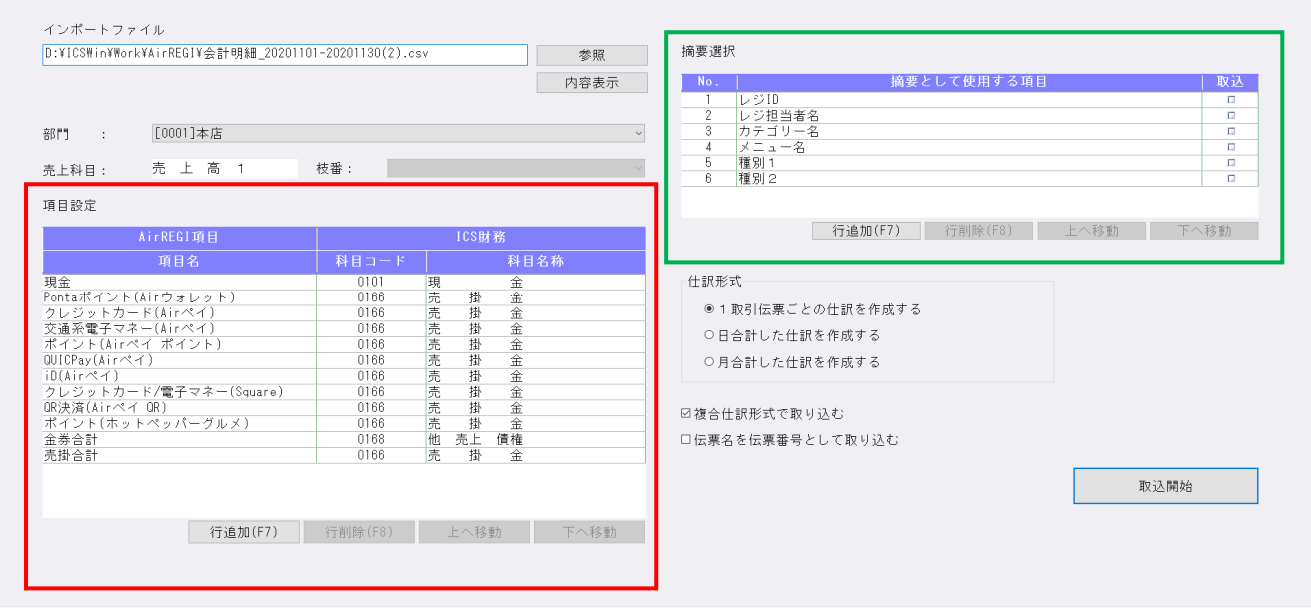

①⾦券合計・売掛合計の内訳項目に対応するため、ユーザー側で取り込みたい項目名の変更や追加・削 除を可能にし、利便性を向上しました。

| 項目設定                                                                                                    |                                                                                              |                                                                                                    |  |
|----------------------------------------------------------------------------------------------------|----------------------------------------------------------------------------------------------|----------------------------------------------------------------------------------------------------|--|
| AirREGI頂目                                                                                                    | ICS財務                                                                                        |                                                                                                    |  |
| 項目名                                                                                                    | 科目コード                                                                                        | 科目名称                                                                                                    |  |
| 現金<br>Pontaポイント(Airウォレット)<br>クレジットカード(Airペイ)<br>交通系電子マネー(Airペイ)<br>ポイント(Airペイ ポイント)<br>$QUICPay(Air \land \land)$<br>iD(Airペイ)<br>クレジットカード/電子マネー(Square)<br>QR決済(Airペイ QR)<br>ポイント(ホットペッパーグルメ)<br>金券合計<br>PayPay | 0101<br>0166<br>0166<br>0166<br>0166<br>0166<br>0166<br>0166<br>0166<br>0166<br>0168<br>0166 | 現<br>金<br>金<br>売<br>掛<br>金<br>売<br>掛<br>金<br>売<br>掛<br>金<br>売<br>掛<br>金<br>売<br>掛<br>金<br>売<br>掛<br>金<br>売<br>掛<br>金<br>売<br>掛<br>金<br>売<br>掛<br>他<br>債権<br>売上<br>売<br>掛<br>金 |  |
| au PAY<br>行追加(F7)                                                                                                    | 0166<br>行削除(F8)                                                                              | 金<br>茅<br>褂<br>上へ移動<br>下へ移動                                                                                                    |  |

\*AirREGI 項目と ICS 財務科目名称を設定するエリアを「項目設定」としました。

\* AirREGI 項目名を変更できるようにしました。最大入力可能文字数は全角 50 (半角 100) 文字で す。

②摘要選択の項目名を変更、追加・削除可能にしました。最⼤⼊⼒可能⽂字数は全角 40(半角 80)⽂ 字です。既定項目は仕訳形式で「1 取引伝票ごとの仕訳を作成する」選択時に変更可能です。

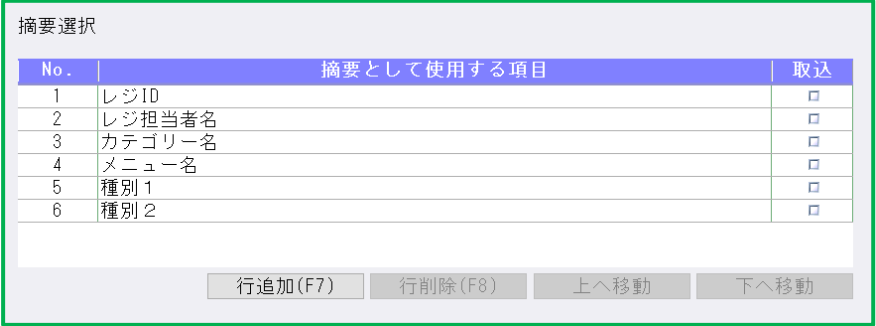

- \*摘要選択の7行目に従前あった(自由入力)欄はカットし、後述の行追加機能で対応していただくよ うになります。既存プログラムで入力済みの自由入力文字は、対応プログラム起動後も引き継がれま す。
- ・仕訳形式が「日合計した仕訳を作成する」「月合計した仕訳を作成する」の場合、これまでどおり、 CSV ファイルと一致する項目名称は背景色をグレー、一致していなければ背景色を白で表示し、背景 色グレーの項目は取り込みません。

初期項目だけではなく、追加した項目も CSV ファイルと同一名称であればグレー表示となります。

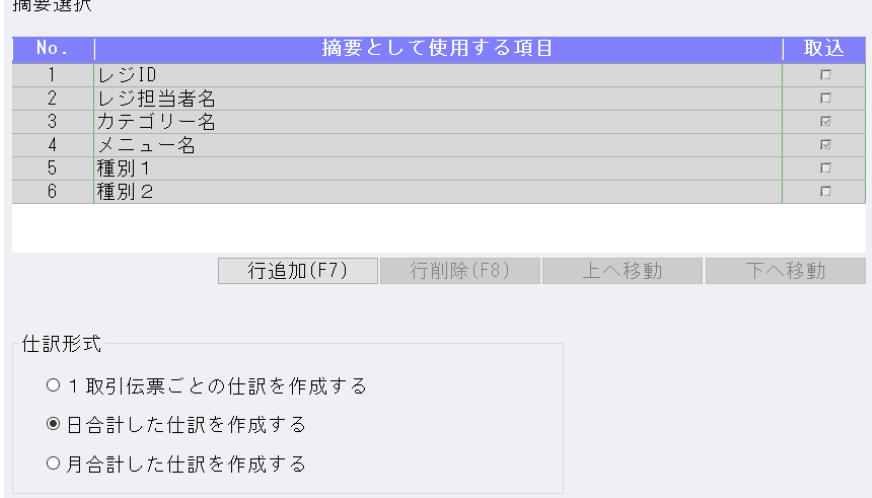

③項目設定・摘要選択欄外に「⾏追加(F7)」「⾏削除(F8)」「上へ移動」「下へ移動」ボタンを設けました。

#### ⾏追加(F7)

**Carl Corporation** 

 ・「⾏追加(F7)」を⾏うと登録最終⾏の下に空⾏を追加します。 項目設定エリアに AirREGI 項目と ICS 科目を任意に登録してください。 摘要選択エリアに摘要として使⽤する項目の名称を任意に登録してください。 それぞれ最⼤ 20 件まで登録可能です。

#### 項目設定

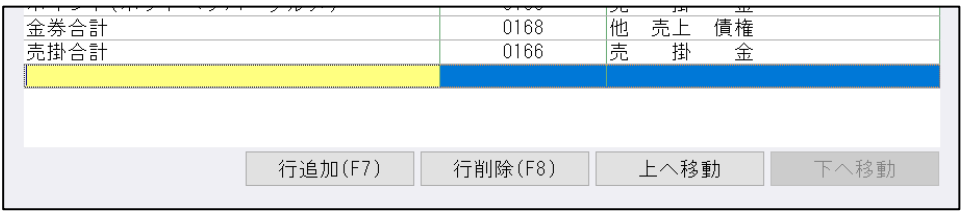

#### 摘要選択

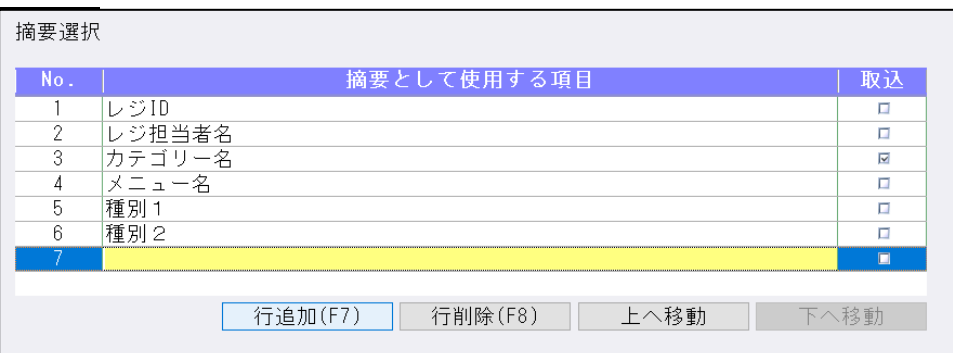

#### ⾏削除(F8)

 ・「⾏削除(F8)」で 1 ⾏ごと削除します。⾏全体または各項目欄へのフォーカスで F8 が有効となりま す。

⾏はそのままで名称だけを削除する場合は、各項目欄で Delete キーを押してください。

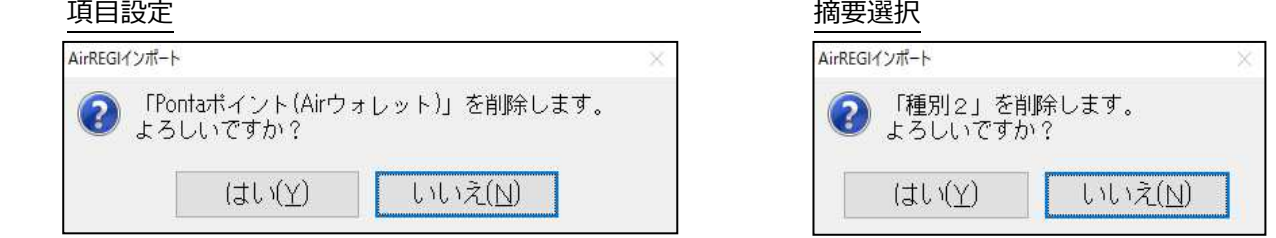

#### 「上へ移動」「下へ移動」

・「上へ移動」「下へ移動」は、ボタンクリックで機能します。項目⾏の色に関係なく移動可能です。

#### 取込時のルール(項目設定)

- \*項目設定での取込の条件は、CSV データの⾦額が不正でないこと、及び CSV ファイルと当業務の双 方で名称が完全一致していることです。また、次の条件では金額不整合のメッセージを表示し、取込 処理を中断します。
- ・双方で項目名称が同じでも、一方が全角でもう一方が半角の場合 (別の認識となるため)
- ・CSV ファイルにデータがある項目を AirREGI 項目に登録していない場合

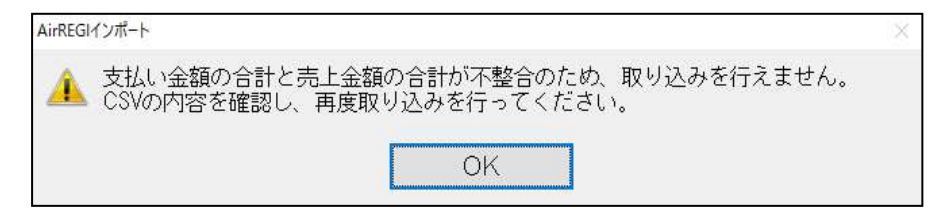

- \*次の条件では取込処理を⾏います。
- ・CSV ファイルにない項目を AirREGI 項目に登録している場合
- ・CSV ファイルの項目と AirREGI 項目が一致していなくても、その項目にデータがない場合
- ・空行 (AirREGI 項目名と ICS 科目名称のいずれも入力していない行) がある場合
- ※空行は無視して有効なデータのみで取込を行います。

\*項目の並びは CSV ファイルと異なっていても取込可能で、仕訳は項目設定の並びで⽣成されます。

## 【補足】

\*CSV ファイルにおいて、1取引に売掛合計と売掛内訳(初期項目では Ponta ポイント(Air ウォレッ ト)〜ポイント(ホットペッパーグルメ))のいずれのデータも登録している場合、項目設定でいずれの AirREGI 項目もセットされている状態では、⾦額不整合のメッセージを表示して取り込みを中断しま す。その場合は売掛内訳と売掛合計のいずれかを CSV ファイル上または AirREGI 項目から削除した のちに取込を行ってください。

⾦券の内訳を登録している場合の取込も同様です。以下に取込パターンを示します。 ※売掛内訳: Ponta ポイント(Air ウォレット)、PayPay など ※金券内訳:は地域商品券、旅行支援クーポンなど

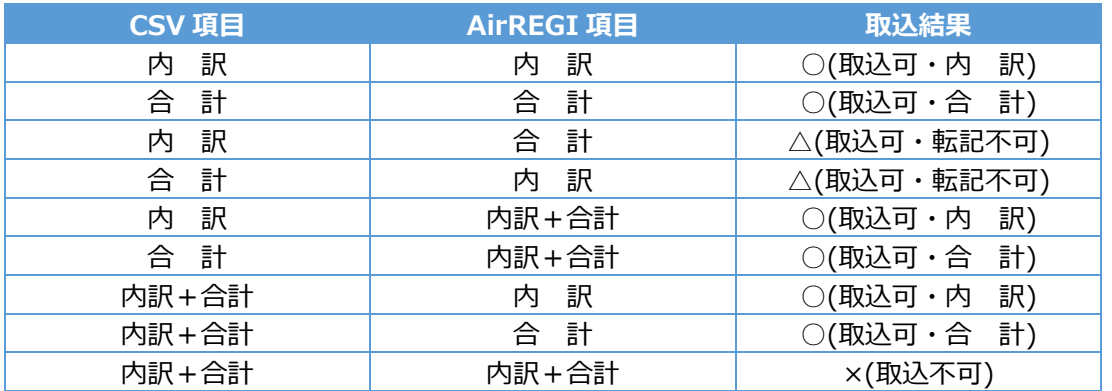

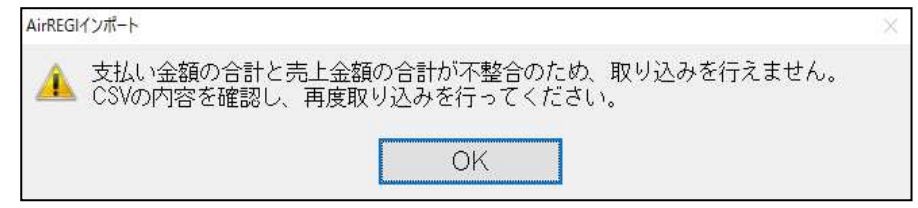

### 取込時のルール (摘要選択)

 \*摘要選択での取込の条件は、CSV データと摘要選択の⽂字が一致している項目は項目内のデータを摘 要として取り込みます。一致していない場合は、摘要選択の⽂字を摘要として取り込みます。 CSV の項目名が「メニュー名」で、摘要選択の文字が「メニュー」のように一致していないと摘要に 「メニュー」と転記します。

#### 例外)

「カテゴリー名」は、前回 CSV の項目名が「カテゴリ名」「カテゴリー名」いずれでも取り込める ようにしていますので、「カテゴリ名」でも⽂字が一致している項目として扱っています。

④データ数が多い場合、取り込みに時間がかかるため、プログレスバーを表示するようにしました。

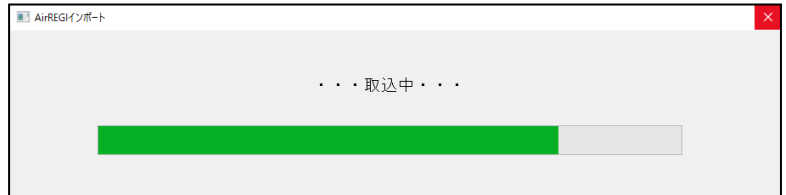

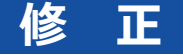

## I. 登録·入力

## 1) 仕訳入力

①[Ins 定型仕訳]選択画面の Shift+上下⽮印での選択動作を変更しました。 Shift+下矢印で範囲指定して、Shift+上矢印で戻ると、戻った先の番号も解除されていたため。 Shift+↓で、3~6を範囲指定

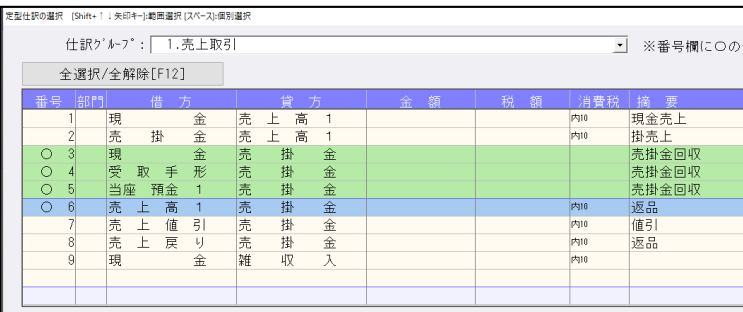

 Shift+↑で 6 から5に戻すと、5 も解除されて、3~4までの範囲指定になっていたのを、下記のよ うに3~5の範囲指定になるようにしました。

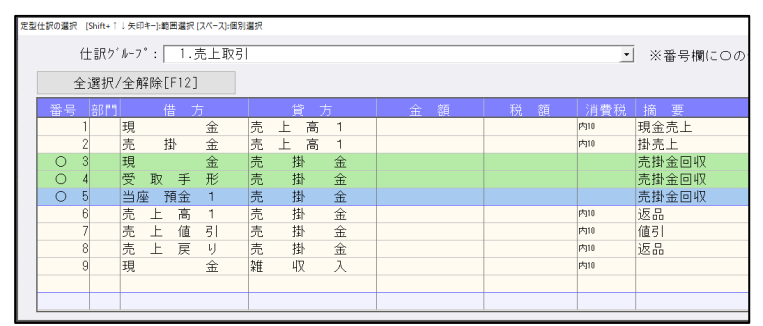

### 2)元帳検索

- ①「補助元帳」選択時に、科目指定欄のうち2⾏目以降に販管費以降の科目を指定すると検索結果が正 しくなかったのを修正しました。
	- "該当する仕訳がありません。"と表示されていました。
- ②「補助元帳」選択時に、科目指定欄左側のみ科目をセットして検索すると販管費以降の科目が表示さ れなかったのを修正しました。
- ③残⾼問合せからマウスで元帳に移動し、貸借修正ダイアログの消費税修正後にマウスで"仕訳修正 (End)"を操作した場合とキーボードで操作した場合とで動作が異なっていたのを修正しました。 ※マウスで仕訳修正 (End) したときに残高問い合わせ等の画面が一時的に表示されていました。 ④元帳検索を起動した状態で、残⾼問い合わせから科目を指定して元帳検索に切り替わったときに、
- キーボードでの操作ができない場合があったのを修正しました。(Windows11 環境で発⽣)

#### 3)残高問い合わせ

①「残高」等の他のタブから「推移損益」タブに切り替えると、売上原価・売上総利益・当期純利益等 の合計科目が重複して表示される場合があったのを修正しました。

#### 4)科目日計(集計)表

①月末締めでないマスターで年を跨ぐ様に月を指定した場合に、前月繰越が正しく表示されていなかっ たのを修正しました。

#### 5)科目別日別残高表

①枝番の合計転記を設定した科目で⾒ると、繰越部分がマイナスで表示されていたのを修正しました。

## 6)分析表集計科目登録

 ①前年同月対比分析表タブの「8(⼈件費)」で[F9 集計登録]を⾏っている際に、登録科目の追加が 行えなくなったり、登録科目の削除時のメッセージが該当科目と一致していない場合があったのを修 正しました。

《例》

(1)登録科目の「0712 給料手当」を削除し、再度「0712 給料手当」を登録する。

(2) 「0713 賞与手当」を削除する際に「給料手当を削除しますか」とメッセージが表示される。 (3)(2)の削除後に再度「0713 賞与手当」を登録しようとすると「この科目は既に登録されていま す」とメッセージが表示され、登録を⾏うことができなかった。

## Ⅱ.出⼒(DX・ProⅡのみ)

### 1)試算表・分析表

- ①「カラープリンタでは、定型用の色パターンで出力する」にチェックなし、「科目欄を網掛出力す る」にチェックあり、引当金科目をすべて不使用にして、定型・試算表の貸借対照表を出力した場 合、「株主資本」の網掛けが出⼒されないのを修正しました。
- ②「他有価証券評価差額⾦」を不使⽤にした場合、定型・試算表で「株主資本」の縦名称、網掛けが出 ⼒されないのを修正しました。

## 2)部門別損益計算書·貸借対照表 (ProⅡのみ)

①枝番を合計転記に設定していると、「枝番表示を行う」で出力すると、枝番の前月残高、当月残高に △マークが付いて出力されていたのを修正しました。

### 3) 比較経営分析指数表 (ProⅡのみ)

①令和4年又は平成 31年が決算期のマスターにおいて、出力パターン「標準ⅠⅠの際に、閏年として 日数を計算されていたのを、正常に計算されるように修正しました。

2マルチウィンドウ有効のとき、ウィンドウサイズを縮めて(コメントダイアログより狭くする)から [F8 コメント]を開くと、内容欄の 1 ⾏の⽂字数が 50 ⽂字でなくなり崩れて表示されていたのを修 正しました。

## Ⅲ.グラフ(ProⅡのみ)

### 1)売上関係図表

①目標の選択を「なし」にしている場合、出力対象に集計部門を含んでいると出力時に下記エラーが表 示されていたのを修正しました。

キーワード'where'付近に不適切な構文があります。

ステートメントを準備できませんでした。

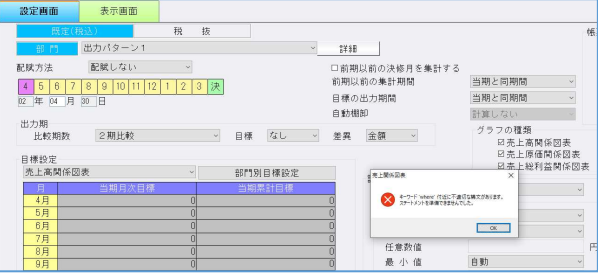

## Ⅳ.表形式

#### 1)表形式財務予算作成

- ①科目設定で科目順を変更した場合、順番を変更した部分以降の予算が出力されなかったのを修正しま した。(部門科目予算作成)
- ②科目設定で科目順を変更しても標準の科目順で予算が出⼒されていたのを修正しました。 (科目予算/枝番予算/部門枝番予算)

#### 2)表形式仕訳データ取込

①「枝番カナ」と「仕訳区分」の追加前のプログラムの「表形式フォーマット作成」で作成された従来フ ォーマットの CSV を、2022 年 9 月 20 日リリース(VERSION:11.902)以降のプログラムで「枝 番摘要を変換する」にチェックを付けてデータ取込を実⾏すると、データがスキップされて取り込み できなかったのを修正しました。

#### 3)表形式振替伝票データ取込

- ①「枝番カナ」と「仕訳区分」の追加前のプログラムの「表形式フォーマット作成」で作成された従来フ ォーマットの CSV を、2022 年 9 月 20 日リリース(VERSION:11.902)以降のプログラムで「枝 番摘要を変換する」にチェックを付けてデータ取込を実⾏すると、データがスキップされて取り込み できなかったのを修正しました。
- ②摘要の後ろに半角スペースが⼊っているデータがあると、そのデータのカウントまでで業務が終了し ていたのを修正しました。

#### 4)表形式出納帳データ取込

①「枝番カナ」と「仕訳区分」の追加前のプログラムの「表形式フォーマット作成」で作成された従来フ ォーマットの CSV を、2022 年 9 月 20 日リリース(VERSION:11.902)以降のプログラムで「枝 番摘要を変換する」にチェックを付けてデータ取込を実行すると、入・出金が正しく取り込まれてい なかったのを修正しました。

#### 5) d b形式データ取込全般

①「枝番カナ」と「什訳区分」がある新フォーマットで証憑№、手形番号、手形期日、付箋番号、付箋コ メントが従来の既定位置を使⽤すると、項目が増えていることにより、取込ができなかったのを修正 しました。

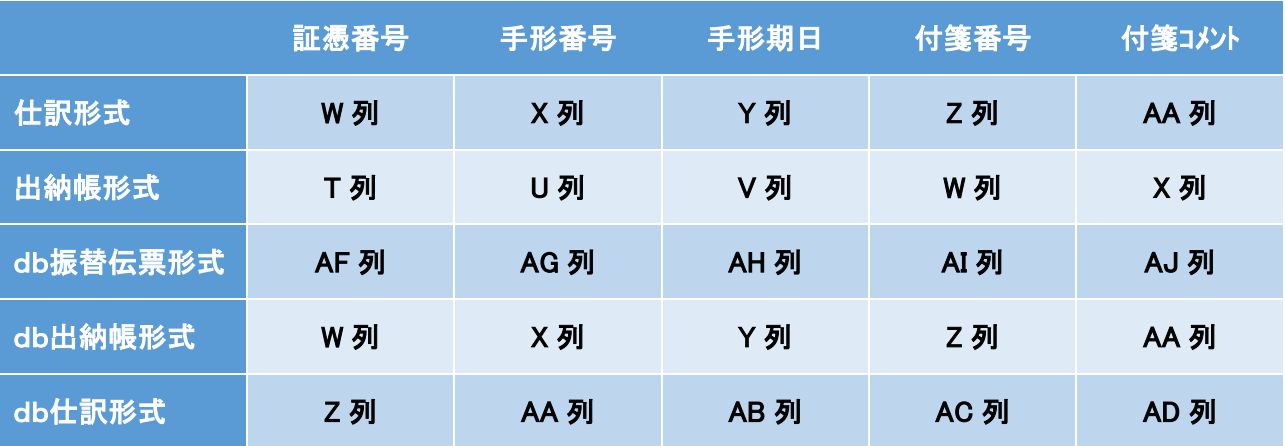

従来のフォーマットでの既定位置

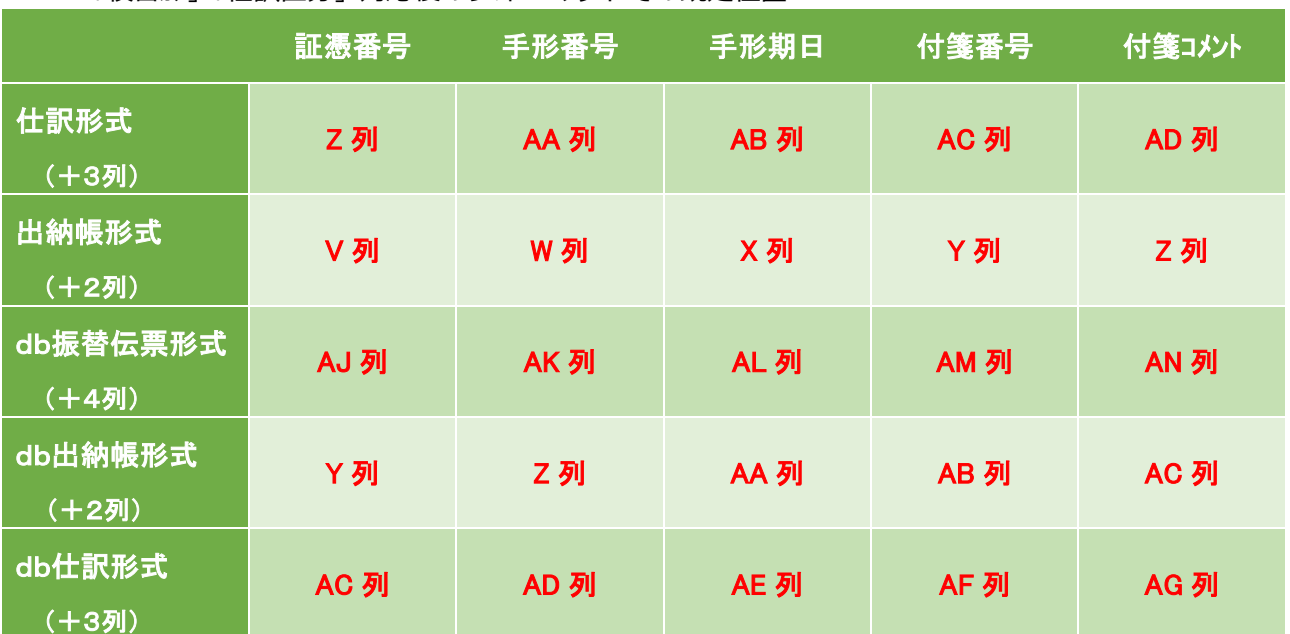

「枝番カナ」「仕訳区分」対応後のフォーマットでの既定位置

※証憑番号・手形期日・手形番号・付箋番号・付箋コメントは各項目行の既定列にセットしてください。 (各列を別の用途で使用されている場合はご注意ください。)

※db仕訳形式のみ、会社登録で「証憑番号の使用:使用する」になっていると、フォーマット作成時に「証 憑番号」の項目名を自動追加します。(従来からの仕様です。)

※項目名のチェックは行いません。

## Ⅴ.レジデータ取込/AirREGI インポート

 ①[F6 詳細設定]で「積み上げ計算を⾏う」を選択している状態で取込を⾏うと、商品(8%軽減)と レジ袋 5 円 (10%)等が混在している合計行があると、5 円の仕訳の税額が8%軽減の合計の税額 になっていたのを修正しました。

商品 4030 円 (8%軽減 税額 298 円)レジ袋 5 円 (10% 税額 0 円) 諸⼝/売上⾼ 5 円(税額 298 円)内 10 の仕訳が作成されていました。 5円(税額0円)となるように修正しました。

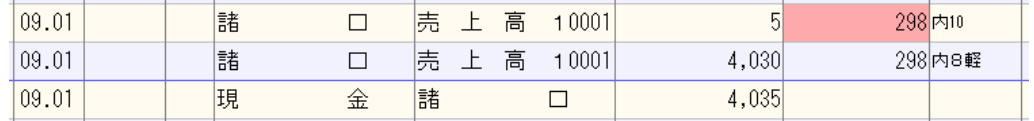

※既に取込済みの仕訳は、仕訳入力画面で確認すると税額がピンク色に表示されています。 仕訳を削除して再度レジデータ取込を⾏うか、仕訳修正で対応をお願いします。

②データ数により「メモリが不⾜しています。」で取り込めない場合があったのを修正しました。

# 221109 分析表集計科目登録

## I. 登録·入力

## 1)分析表集計科目登録

①従前のタブリストの表示では、どの業務に対応している項目かが分かりにくかった為、業務毎にタブ を分け、対応している項目が分かるように変更しました。

[F9 集計登録] [F11 算式展開] が行える項目に関しては、「No」列のみの背景色を緑色にする ように変更しました。

また、タブの追加に伴い、対応する項目も追加しました。

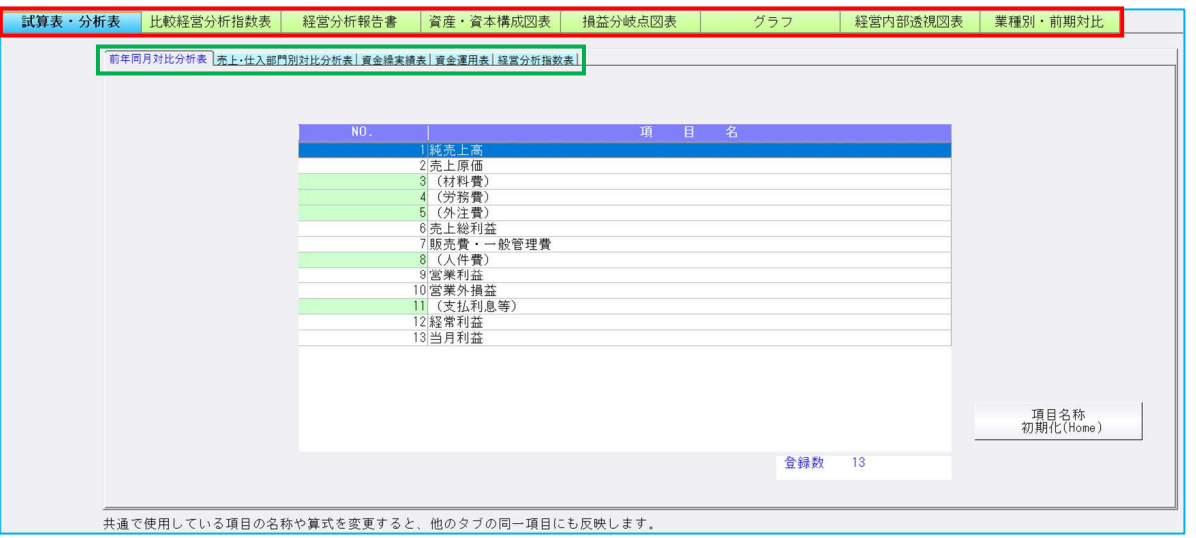

●1段目タブ

 1 段目のタブには業務別の下記項目を表示しています。(上記画面の赤枠) 試算表・分析表/比較経営分析指数表/経営分析報告書/資産・資本構成図表/損益分岐点図表/ グラフ/経営内部透視図表/業種別・前期対比

●2段目:試算表·分析表タブ

従前の表示と同様の以下の帳票項目タブを表示しています。(上記画面の緑枠) 前年同月対比分析表/売上・仕入部門別対比分析表/資金繰実績表/資金運用表/経営分析指数表 ※従前の経営分析指数表タブの№29 以降の項目は、比較経営分析指数表タブができたことによ り、経営分析指数表タブから削除しています。

●2段目:比較経営分析指数表タブ

以下の出力パターン項目タブのみを表示しています。(下記画面の赤枠) 標準Ⅱ/標準Ⅰ/製造業/卸売業/小売業

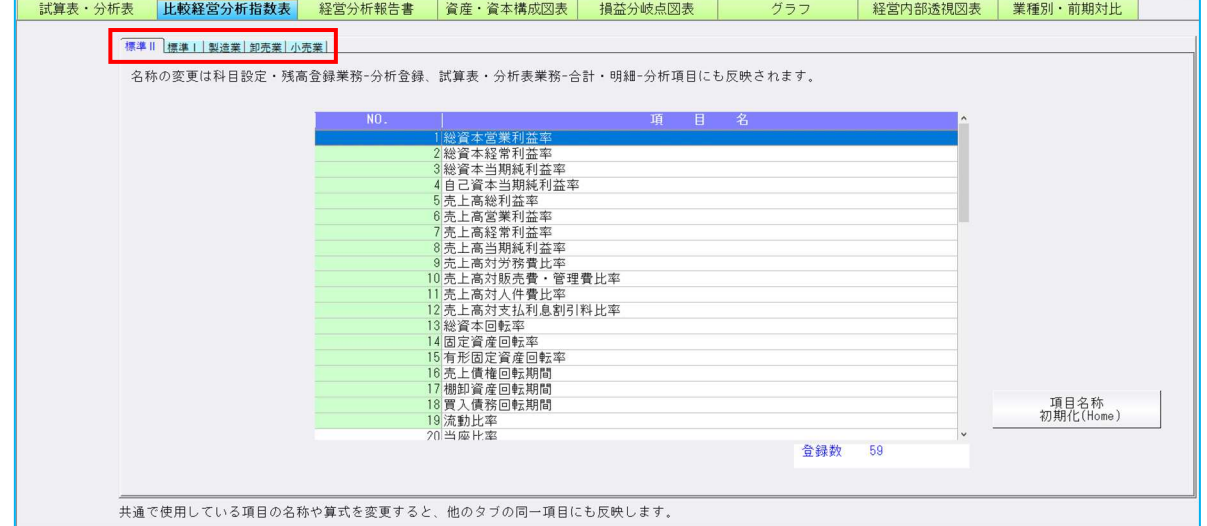

### ●2段目:経営分析報告書タブ 経営分析報告書の帳票項目タブのみを表示しています。(下記画面の赤枠)

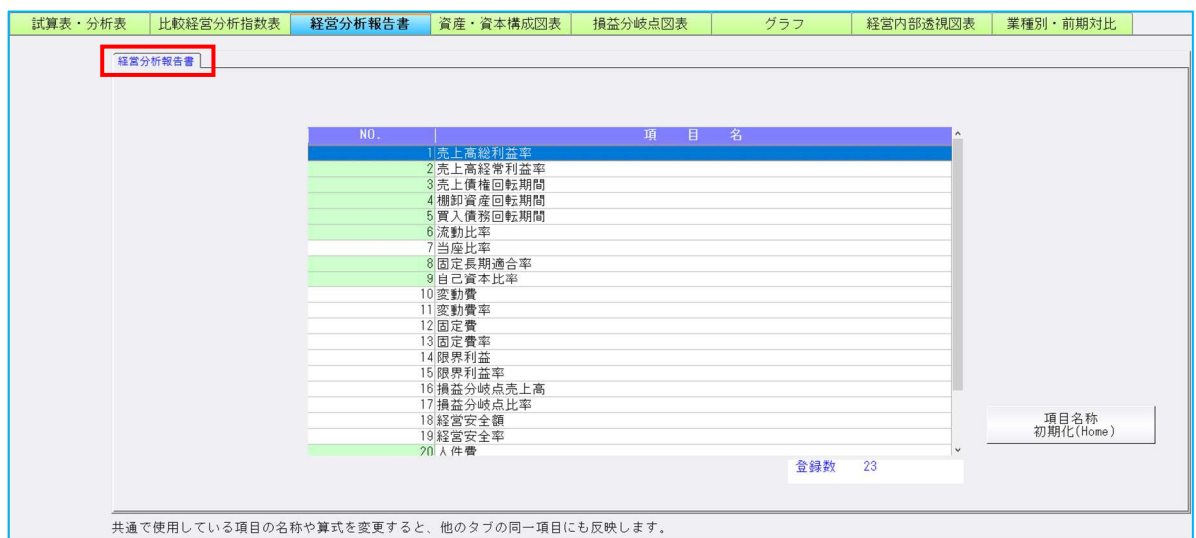

### ●2段目:資産・資本構成図表タブ 資産・資本構成図表の帳票項目タブのみを表示しています。(下記画面の赤枠)

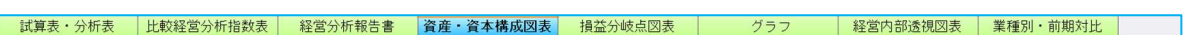

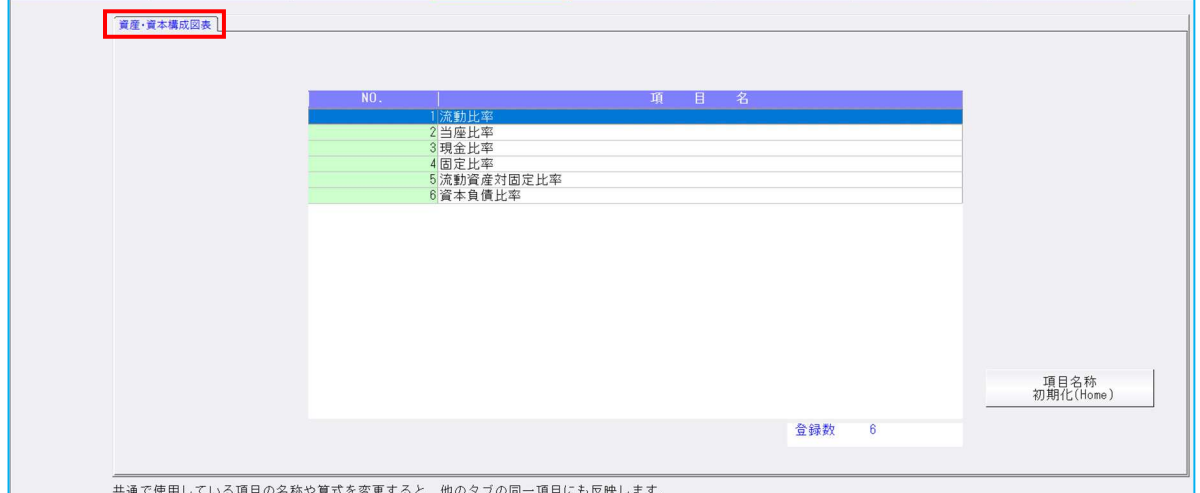

#### ●2段目:損益分岐点図表タブ

#### 損益分岐点図表の帳票項目タブのみを表示しています。(下記画面の赤枠)

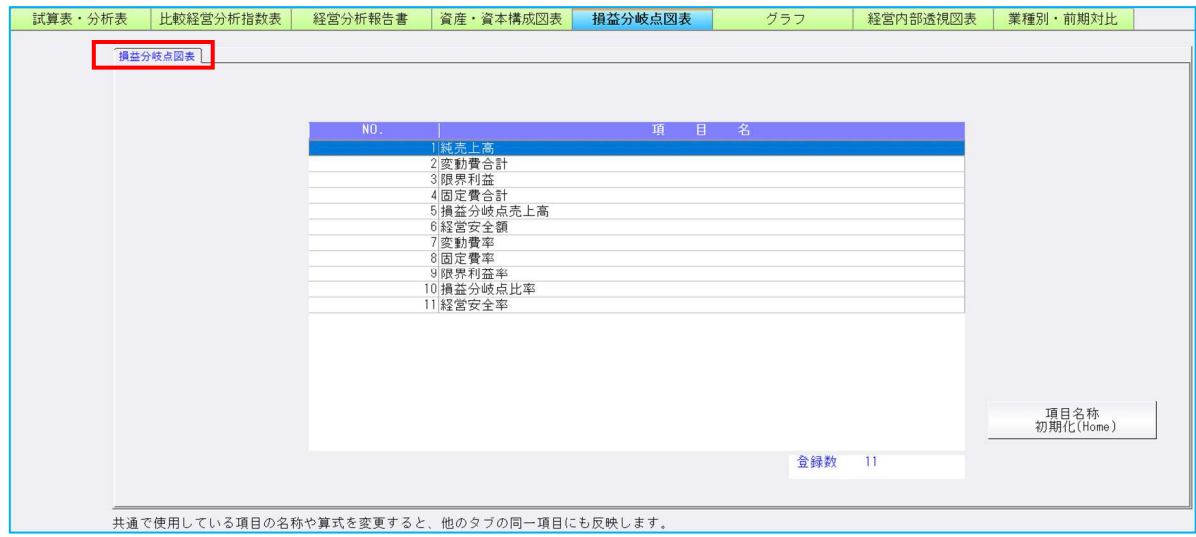

# ●2段目:グラフタブ グラフ (科目別比較グラフ/複合比較(5 科目)グラフ/複合推移(5 科目)グラフ)の帳票項目 タブのみを表示しています。(下記画面の赤枠)<br>ま算表·分析表 | 比較経営分析指数表 | 経営分析報告書 | 資産・資本構成図表 | 損益分岐点図表 グラフ **│ 経営内部透視図表 │ 業種別・前期対比 │** 757 (科目別比較グラフ/複合比較(5科目)グラフ/複合推移(5科目)グラフ) ——趁資本地,最近的,最近的,1920年,1920年,1920年,1920年,1920年,1920年,1920年,1920年,1920年,1920年,1920年,1920年,1920年,1920年,1920年,1920年,1920年,1920年,1920年,1920年,1920年,1920年,1920年,1920年,1920年,1920年,1920年,1920年,1920年,1920年,1920年,1920年,1920年,1920年,19 項目名称<br>初期化(Home) **登録数 48**

-<br>共通で使用している項目の名称や算式を変更すると、他のタブの同一項目にも反映します。

### ●2段目:経営内部透視図表タブ

 経営内部透視図表(レーダーチャート)タブの帳票項目タブのみを表示しています。 (下記画面の赤枠)

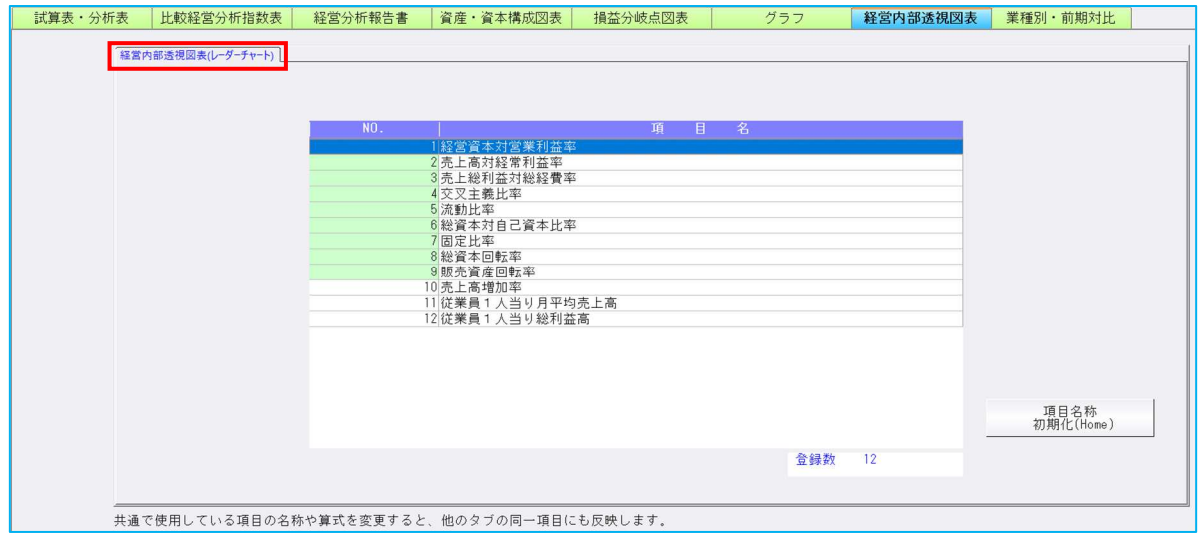

## ●2段目:業種別・前期対比タブ

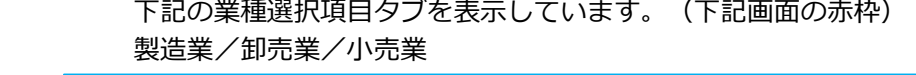

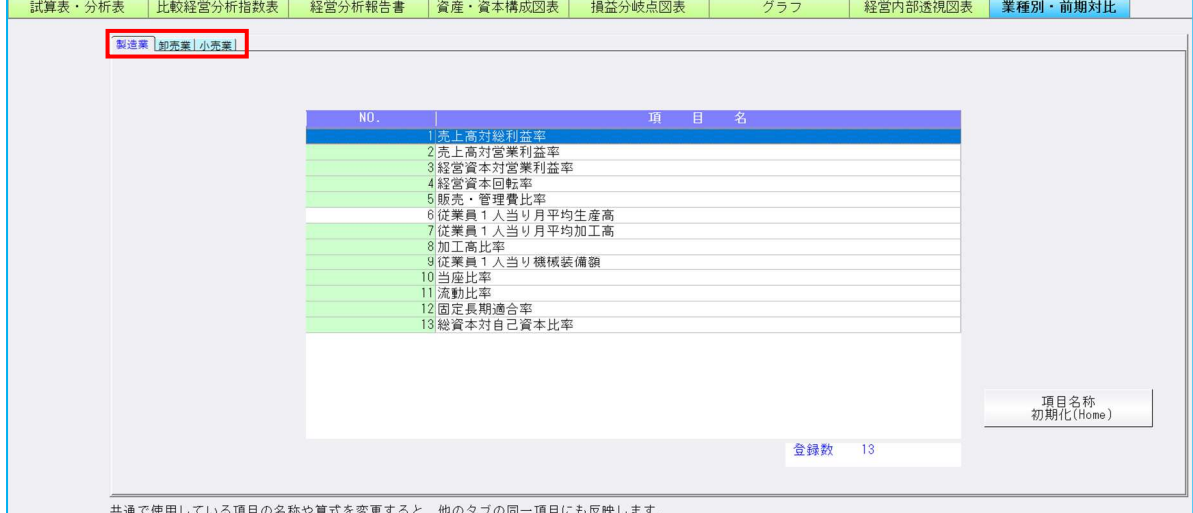

・タブリストの表示の変更に伴い、項目の名称変更を⾏った場合に、他業務へ反映される箇所も変更し ました。

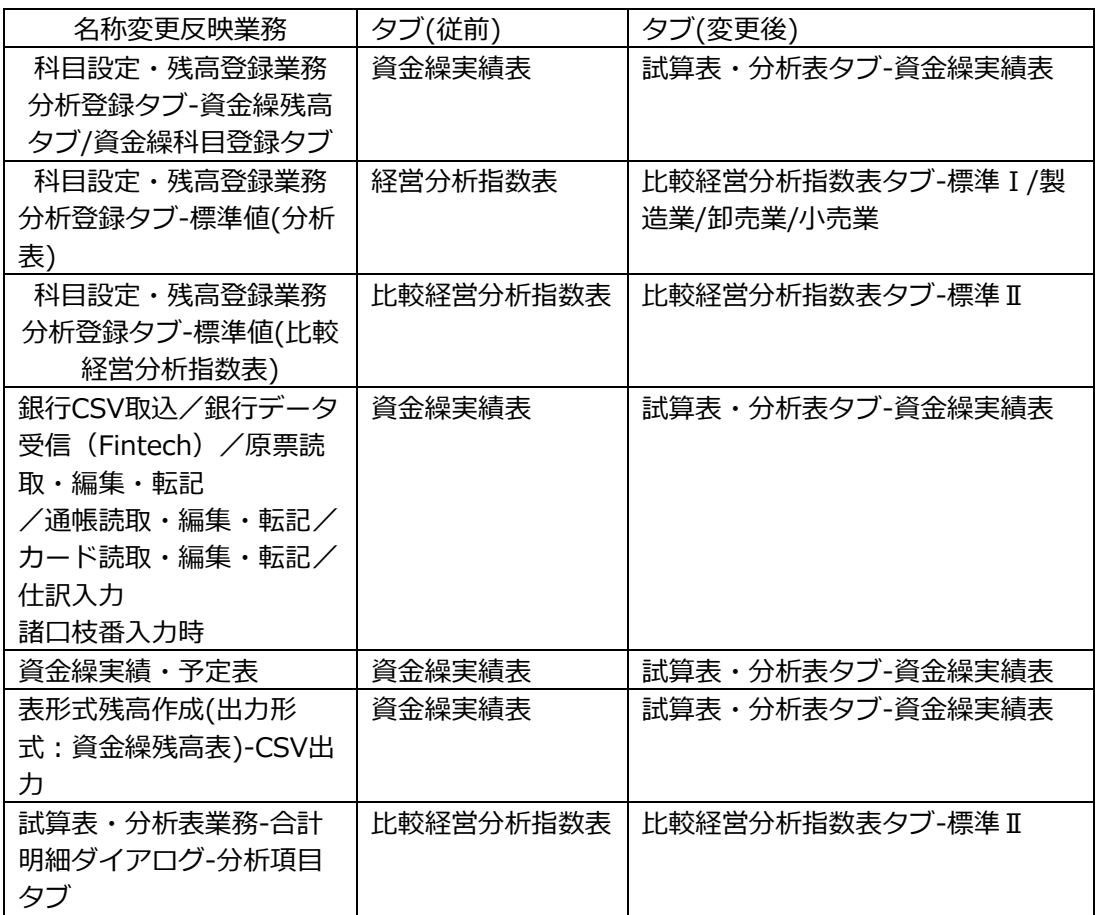

 また、上記表のタブ(変更後)を選択している時に、名称変更が反映される業務が分からなかった 為、画面上にどの業務に反映するかのガイドを表示するようにしました。

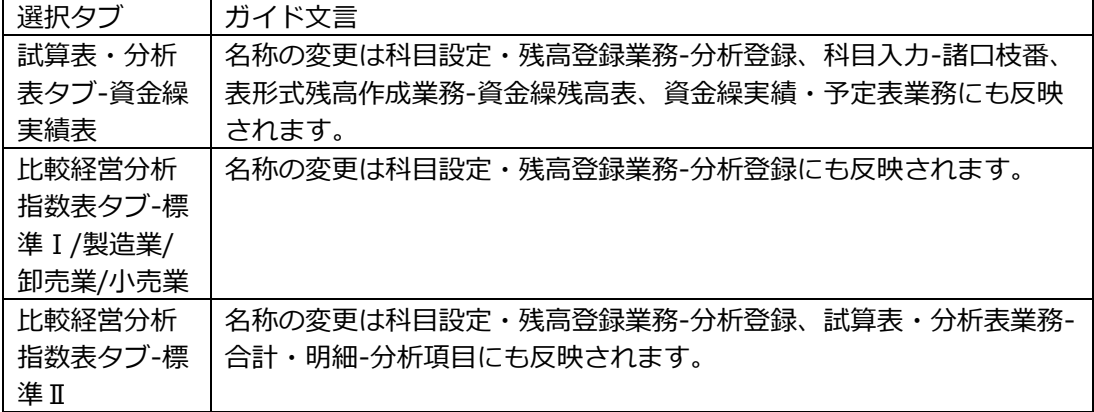

《ガイド例(試算表・分析表タブ-経営分析指数表)》

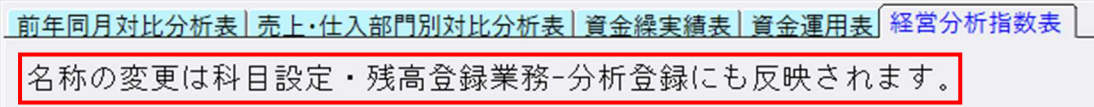

 ②算式の科目を調整できるように、[F11 算式展開]の機能と算式展開ダイアログのレイアウトを変更 しました。(下記画像の赤・⻘・緑・紫枠に関しては、後述の説明で使⽤します。)

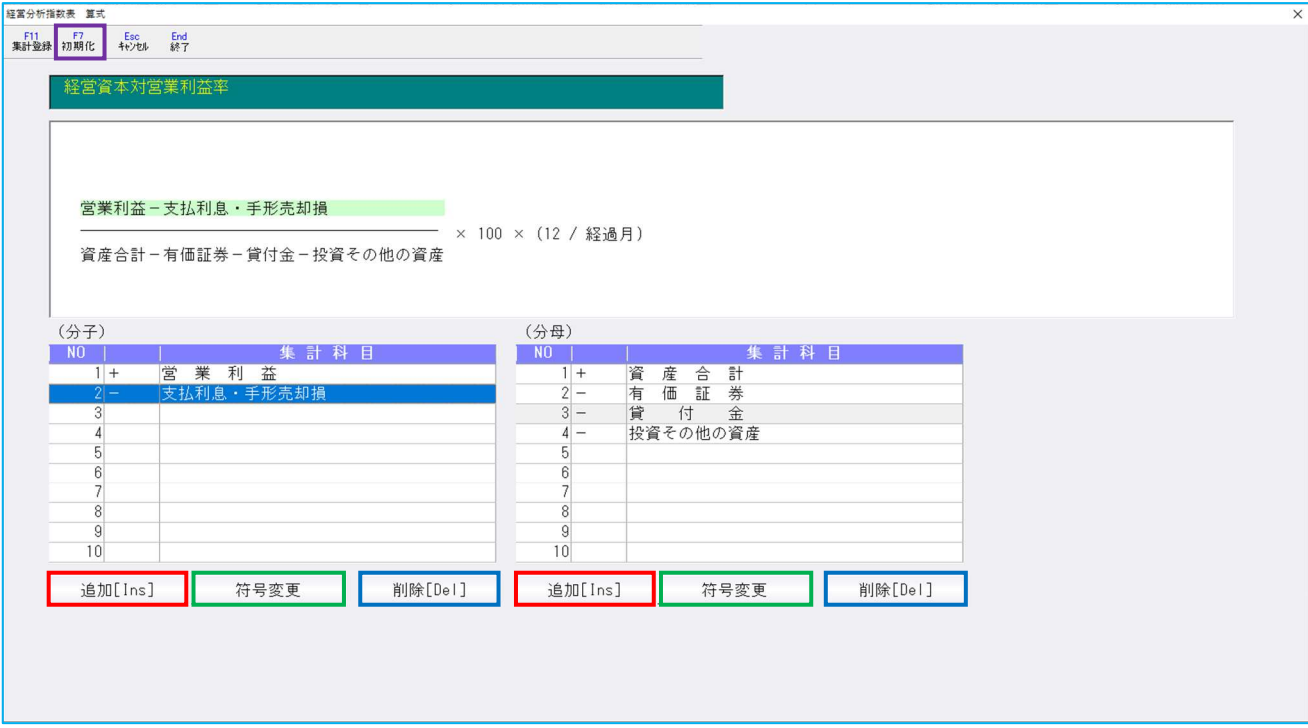

⑴集計科目が分⺟と分⼦に分かれて表示されるようになりました。

 算式表示部分の分⺟、分⼦の部分をクリックすることで、下部のフォーカスが該当部分へ移動しま す。

(2)従前と同様に集計科目の緑色行については [F11 集計登録] が行えます。

動作に変更はございませんが、集計科目登録ダイアログの [F7 初期化] を行った際のメッセージ の最後に「初期化すると元の内容には戻せません。」の一文が追加されました。

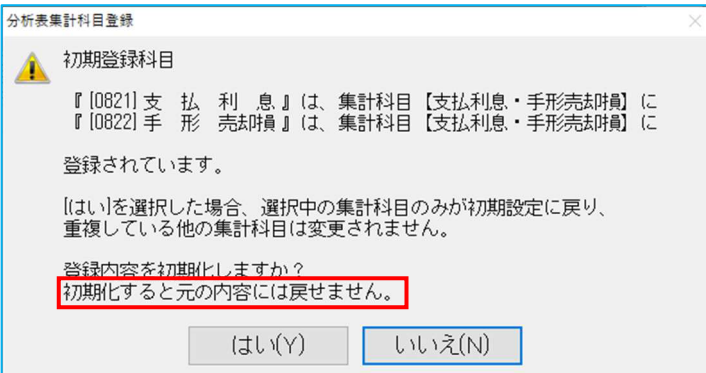

(3)算式展開ダイアログ内に、分母、分子に集計科目を追加する機能として、「追加「Ins] I ボタン が追加されました。

 上記ダイアログの赤枠部分の「追加[Ins]」ボタンを押下すると、下記の科目追加ダイアログが 表示されます。

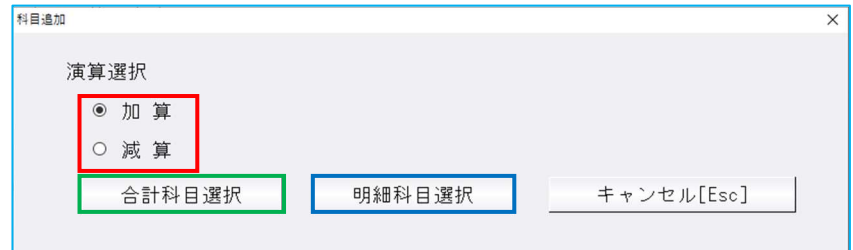

 ・科目追加ダイアログ内の赤枠部分で、追加したい科目の加算か減算かを選択します。 ※加算/減算については、科目追加後でも変更可能です。(後述の⑷参照)

 ・科目追加を⾏いたい科目が「合計科目」の場合は、科目追加ダイアログ内の緑枠部分の「合計科 目選択」を押下することで、下記の合計科目選択ダイアログを表示します。

 ダイアログ内から追加したい科目を選択し、「OK」を選択することで、指定科目を追加できま す。

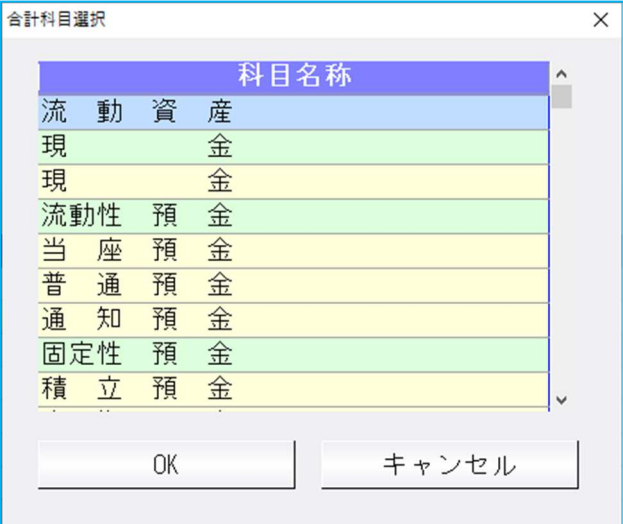

※科目の背景色に関しては、科目設定業務と同様です。

 ・科目追加を⾏いたい科目が「明細科目」の場合は、科目追加ダイアログ内の⻘枠部分の「明細科 目選択」を押下することで、下記の明細科目選択ダイアログを表示します。 ダイアログ内から追加したい科目をクリック又は、追加したい科目にカーソルを合わせて Enter を押下することで、指定科目を追加できます。

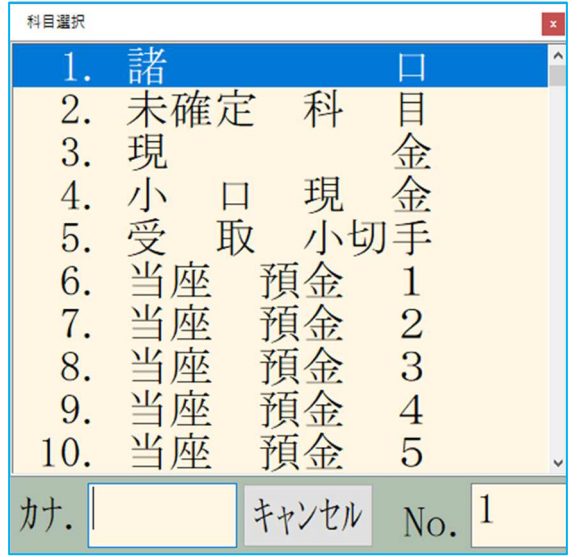

 ⑷算式展開ダイアログ内に、集計科目の加算/減算の符号を変更する機能として、「符号変更」ボタ ンを追加しました。

 符号を変更したい科目にカーソルをセットし、5 ページのダイアログの緑枠部分の「符号変更」ボ タンを押下すると符号を変更することができます。

※集計科目によって符号変更を行えない科目がございます。

 変更が⾏えない科目についてはカーソルをセットしても「符号変更」ボタンがグレーアウトの状 態となっています。(ex.営業利益、資産合計、⼈件費等)

 ⑸算式展開ダイアログ内の集計科目を削除する機能として、「削除[Del]」ボタンを追加しまし た。

削除したい科目にカーソルをセットし、5ページのダイアログの青枠部分の「削除「Del]」ボタ ンを押下することで、下記のメッセージが表示されます。

「はい(Y)」を選択することで、該当科目を削除することができます。

- ※『 』内は選択した科目名が表示されます。
- ※集計科目によって削除を行えない科目がございます。

 削除が⾏えない科目については、カーソルをセットしても「削除[Del]」ボタンがグレーアウ トの状態となっています。(ex.営業利益、資産合計、⼈件費)

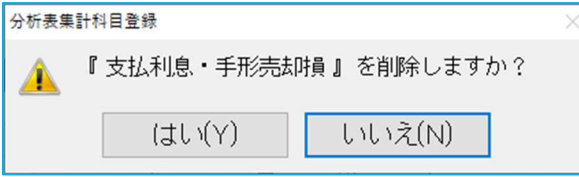

⑹算式展開ダイアログに[F7 初期化]を追加しました。

 5 ページのダイアログの紫枠部分の[F7 初期化]を選択することで、下記のメッセージを表示 し、「はい(Y)」を選択することで、科目の追加や削除、符号の変更等の編集内容を全て初期化 します。

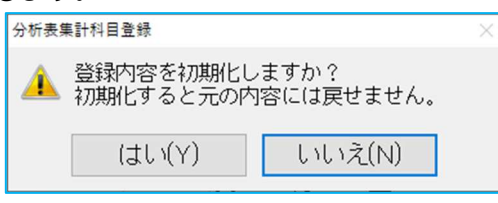

⑺算式展開が可能なタブは以下の通りです。

- ・試算表・分析表タブ ※経営分析指数表のみ
- ・比較経営分析指数表タブ
- ・経営分析報告書タブ
- ・資産・資本構成図表タブ
- ・グラフタブ
- ・経営内部透視図表タブ
- ・業種別・前期対比タブ

⑻算式展開、算式編集が可能な項目を追加しました。

算式展開等が可能な項目は、従前と同様に背景⾊が緑⾊の項目となっています。

※算式内に自分で登録ができない科目(延べ従業員数等)が存在する項目は、算式展開を行えませ ん。

その際に、集計登録可能項目がある場合は、算式展開は可能となっています。

⑼各項目の計算式について

初期設定では以下の項目を除き、従前と各項目の計算式に変わりはありません。

《交叉主義比率》

 左右のカッコ内を先に計算し、それぞれ端数処理を⾏った結果を乗じて計算していたが、他の項 目と同様の計算を⾏うように変更しました。(算式上の左右のカッコを外して、左から順に計算 するように変更しました。)

※計算方法の変更により、従前と計算結果が変わる場合があるのでご注意ください。

対象帳票)

試算表・分析表(経営分析指数表)、比較経営分析報告書(標準Ⅰ)、経営内部透視図表(レー ダーチャート)

例)

純売上高 67,112,000

売上総利益 35,819,000

商品・製品 686,000

決算期間 R04.01.01~R04.12.31 出力月 12月

 変更前)左右のカッコ内を先に計算し、それぞれ端数処理を⾏った結果を乗じる計算 (売上総利益÷純売上高×100)×(純売上高÷商品・製品×(12÷経過⽉)) (売上総利益÷純売上高×100)=35,819,000÷67,112,000×100=53.3719… (純売上高÷商品・製品×(12÷経過⽉))=67,112,000÷686,000×(12÷12)=97.830…

 $53.3 \times 97.8 = 5212.7$ 

変更後) 左から順に計算

売上総利益÷純売上高×100×純売上高÷商品·製品× (12÷経過月) 35,819,000÷67,112,000×100×67,112,000÷686,000×(12÷12)=5221.4

《延べ従業員数》

従業員1人当り月平均人件費等の算式内で使用している「延べ従業員数」において、比較経営分 析指数表業務の「標準Ⅱ」とそれ以外の帳票で計算⽅法が違ってい為、「標準Ⅱ」と同様の集計 ⽅法に変更しました。

※計算方法の変更により、従前と計算結果が変わる場合があるのでご注意ください。

対象帳票)

比較経営分析指数表(標準Ⅱ以外)、経営内部透視図表(レーダーチャート)、

業種別レーダーチャート、前期対比レーダーチャート

例)

 従業員数が以下の場合で、3 ⽉を選択した場合の計算(決算期間 R04.01.01〜R04.12.31)  $1 \overline{H}$ … $1 \overline{\lambda}$ 

2 ⽉…2 ⼈

3月…3人

変更前)

新規会社登録・修正・削除業務で登録された従業員数のうち、選択月の従業員数×月数 3人×3月=9人

変更後)

新規会社登録・修正・削除業務で登録された従業員数のうち、選択月までの合計  $1 + 2 + 3 + 3 = 6$ 

#### ※従前のプログラムでのマスター移動等に関して

上記の改良により表示等は⼤きく変わりますが、計算式に関しては変更が無いため、従前のプロ グラムでのマスター移動等は可能となっていますが、従前、算式展開が不可だった項目に関して は、当プログラムで算式を編集した場合、従前のプログラムで算式を編集することができない為、 ご注意ください。

また、集計科目を追加した項目に関しては、分析表集計科目チェックリストにおいて、表示が崩れ る場合がございます。

③分析表集計科目チェックリストのフォントサイズや表示内容の調整を行いました。

 ・表示上、科目の後に入⼒コードが付いているかどうかの統一性がなかった為、、明細科目であれば 入カコードを付けて、合計科目であれば付けないようにしました。

《例》

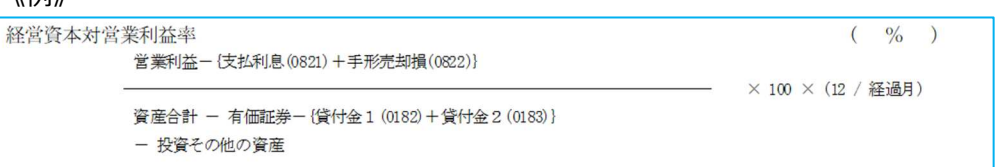

・出⼒するチェックリストの項目は、表示している画面のタブに合わせて表示します。

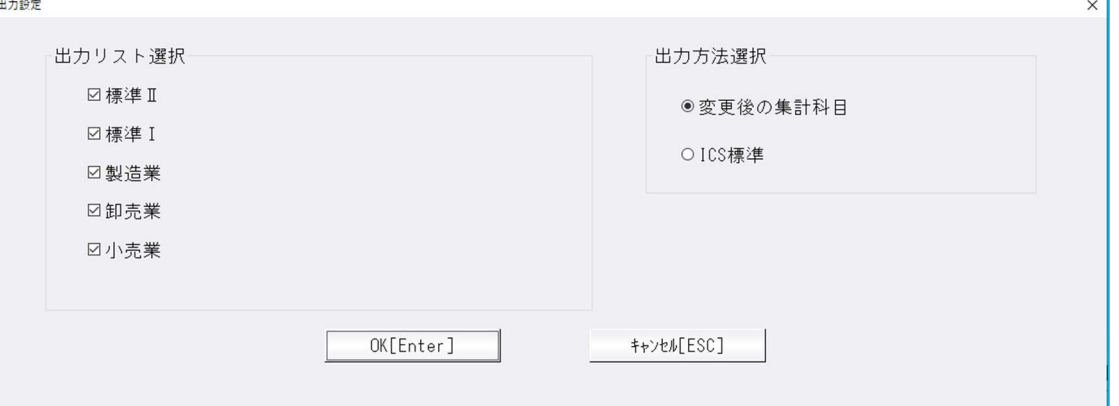

## II. 出力 (DX·ProⅡのみ)

#### 1)試算表・分析表

 ①分析表集計科目登録の改良に伴い、分析表集計科目登録で変更された計算式を反映するように対応し ました。

- ②法人、運送業、個人の「交叉主義比率」の計算方法を変更しました。
	- ※計算式を変更していない場合でも、従前のプログラムと計算結果が異なる場合があります。 詳細は 8 ページを参照ください。

#### 2) 比較経営分析指数表 (ProⅡのみ)

- ①分析表集計科目登録の改良に伴い、分析表集計科目登録で変更した計算式を反映するように対応しま した。
- ②上記改良に伴い、分析項目名称は文字数によりフォントサイズを変更して枠内に収まるように対応し ました。

また、文字計算式と計算基礎数値欄は列幅を変更できるように対応を⾏いました。

※ただし、備考欄が既に可変長となっている為、備考欄が出力されている場合は、文字計算式と計算 基礎数値欄は従前と同様の列幅で出力します。

③出力パターン「標準ⅠⅠの「交叉主義比率」の計算方法を変更しました。

 ※計算式を変更していない場合でも、従前のプログラムと計算結果が異なる場合があります。 詳細は 8 ページを参照ください。

- ④出力パターン「標準Ⅱ」以外の算式内で使用している「延べ従業員数」の計算方法を変更しました。 ※詳細は 8 ページを参照ください。
- ⑤算式の変更を⾏っていない状態で出⼒した場合の「文字計算式」と「計算基礎数値」を 10〜11 ペー ジのリストのように変更しました。

※表示の変更のみで、計算結果に変更はございません。

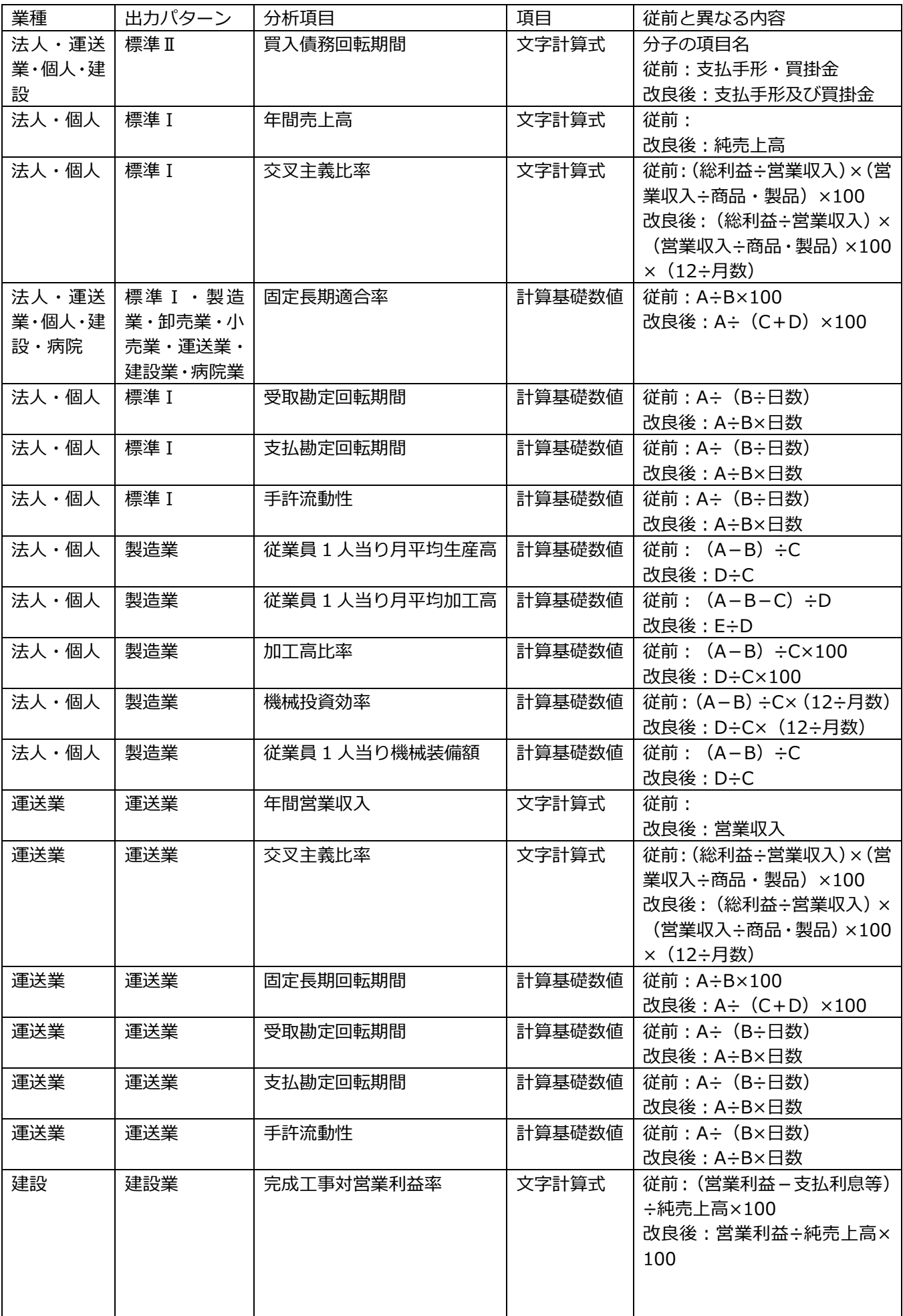

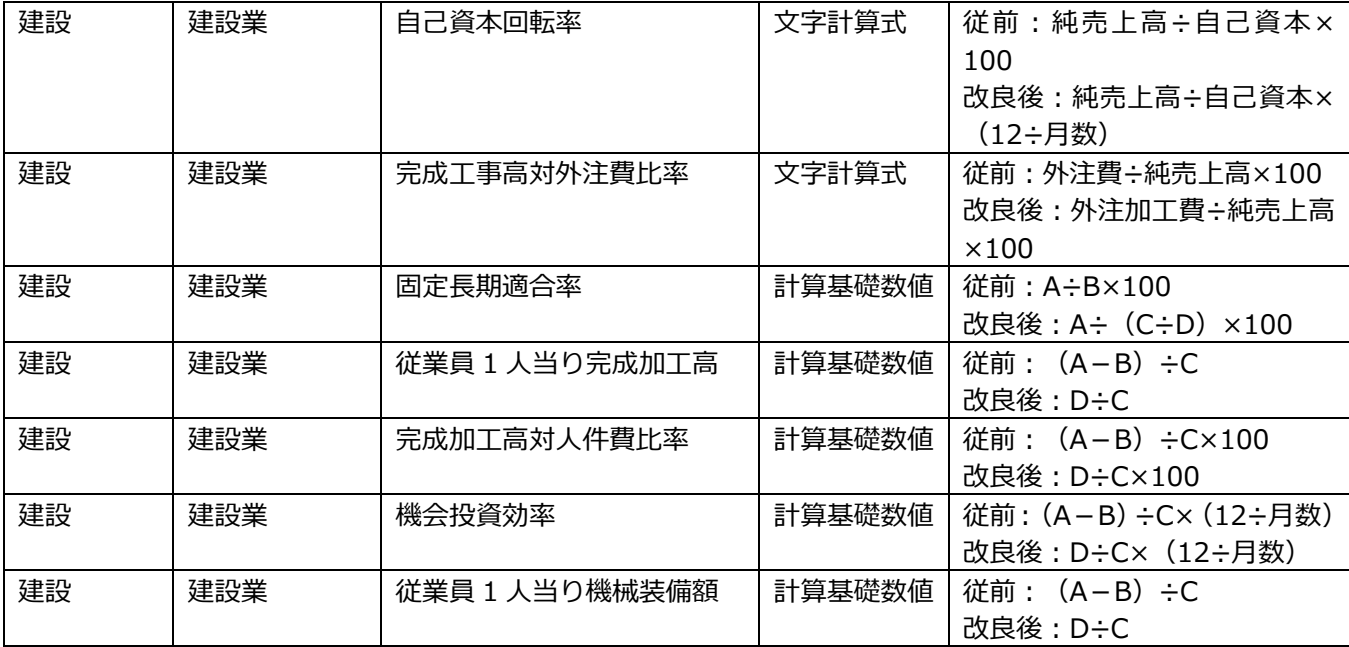

## Ⅲ.グラフ(ProⅡのみ)

## 1)分析項目登録

 ①分析表集計科目登録の改良に伴い、当業務で出⼒している分析項目の項目名、計算式について、分析 表集計科目登録の内容をを参照するようにしました。

### 2)資産・資本構成図表

- ①分析表集計科目登録の改良に伴い、当業務で出⼒している分析項目の項目名、計算式について、分析 表集計科目登録の内容を参照するようにしました。
	- ・静態分析項目の現⾦比率、流動資産対固定比率、資本負債比率の 3 項目については、従前の分析表 集計科目登録にない項目の為、分析表集計科目登録で新たに追加しています。
	- ・画面表示、出力とも分析項目名(最大全角 20 文字)が枠に収まらない場合は、フォントを小さく して出⼒するようにしました。

#### 3)損益分岐点図表

- ①分析表集計科目登録の改良に伴い、当業務で出⼒している分析項目の項目名、計算式について、分析 表集計科目登録の内容を参照するようにしました。
	- ・限界利益については、従前の分析表集計科目登録にない項目の為、分析表集計科目登録で新たに追 加しています。
	- **・従前の画面表示の表示方法ではフォントが小さくなりすぎる為、フォントサイズ等を大きくしまし** た。
	- ・画面表示で【損益分析点分析表】の列幅を変更可能にしました。 変更した列幅は保存し、次回起動時に変更した列幅で表示するようにしています。 ※変更した列幅は出力には反映しません。
	- ・画面表示で分析項目名が枠に収まらない場合は、マウスを近づけることでポップアップを表示し、 分析項目名を表示します。
	- •出力時に分析項目名が枠に収まらない場合は、フォントを小さくして出力します。

## 4)科目別比較グラフ

- ①分析表集計科目登録の改良に伴い、当業務で出力している分析項目の項目名、計算式について、分析 表集計科目登録の内容を参照するようにしました。
	- ・従前の表示画面では全角 14 文字までしか表示されていなかったのを、全角 20 文字まで全て表示 するようにしました。

### 5)複合比較(5科目)グラフ

- ①分析表集計科目登録の改良に伴い、当業務で出⼒している分析項目の項目名、計算式について、分析 表集計科目登録の内容を参照するようにしました。
	- ・表示画面や出力等で分析項目名が全角 20 文字まで出力できるようにしました。
		- [F11 データ修正]…全角 14 文字以降を 2 行目に表示します
	- 表示画面…全角 16 文字以降を 2 ⾏目に表示します。
	- 出力帳票(金額欄表示位置:下)…全角 16 文字以降を 2 行目に表示します。
	- 出力帳票(金額欄表示位置:右)…全角 17 文字以降を 3 行目に表示します。

## 6)複合推移(5 科目)グラフ

- ①分析表集計科目登録の改良に伴い、当業務で出力している分析項目の項目名、計算式について、分析 表集計科目登録の内容を参照するようにしました。
	- ・表示画面や出力等で分析項目名が全角 20 文字まで出力できるようにしました。
		- [F11 データ修正]…全角 16 文字以降を 2 ⾏目に表示します。
	- 表示画面…全角 16 文字以降を 2 ⾏目に表示します。
	- 出力帳票(金額欄表示位置;下)…全角 16 文字以降を 2 行目に表示します。
	- 出力帳票(金額欄表示位置:右)…全角 17 文字以降を 3 行目に表示します。

### 7) 経営内部透視図表 (レーダーチャート)

- ①分析表集計科目登録の改良に伴い、当業務で出力している分析項目の項目名、計算式について、分析 表集計科目登録の内容を参照するようにしました。
	- ·従前の画面表示の表示方法ではフォントが小さくなりすぎる為、フォントサイズ等を大きくしまし た。
	- ・画面表示で右側(表部分)の列幅を変更可能にしました。 変更した列幅は保存し、次回起動時に変更した列幅で表示するようにしています。 ※変更した列幅は出力には反映しません。
	- ・画面表示の左側(レーダーチャート部分)は全角 20 文字全てを表示します。
	- ・画面表示の右側(表部分)で分析項目名が枠に収まらない場合は、マウスを近づけることでポップ アップを表示し、分析項目名を表示します。
	- ・出力時にレーダーチャート部分は出力位置を調整、表部分はフォントを調整して分析項目名(最大 20 文字)を出力します。
- ②「交叉主義比率」の計算⽅法を変更しました。
- ※計算式を変更していない場合でも、従前のプログラムと計算結果が異なる場合があります。 詳細は 8 ページを参照ください。
- ③算式内で使⽤している「延べ従業員数」の計算⽅法を変更しました。 ※詳細は 8 ページを参照ください。

#### 8) 業種別レーダーチャート

- ①分析表集計科目登録の改良に伴い、当業務で出⼒している分析項目の項目名、計算式について、分析 表集計科目登録の内容を参照するようにしました。
	- ・従前の画面表示の表示方法ではフォントが小さくなりすぎる為、フォントサイズ等を大きくしまし た。
	- ・画面表示で右側(表部分)の列幅を変更可能にしました。 変更した列幅は保存し、次回起動時に変更した列幅で表示するようにしています。 ※変更した列幅は出力には反映しません。
	- ・画面表示の左側(レーダーチャート部分)は全角 20 文字全てを表示します。
	- ・画面表示の右側(表部分)で分析項目名が枠に収まらない場合は、マウスを近づけることでポップ アップを表示し、分析項目名を表示します。
	- ·出力時にレーダーチャート部分は出力位置を調整、表部分はフォントを調整して分析項目名(最大 20 文字) を出力します。
- ②算式内で使⽤している「延べ従業員数」の計算⽅法を変更しました。 ※詳細は 8 ページを参照ください。

#### 9)前期対比レーダーチャート

- ①分析表集計科目登録の改良に伴い、当業務で出⼒している分析項目の項目名、計算式について、分析 表集計科目登録の内容を参照するようにしました
	- ・従前の画面表示の表示方法ではフォントが小さくなりすぎる為、フォントサイズ等を大きくしまし た。
	- ・画面表示で右側(表部分)の列幅を変更可能にしました。 変更した列幅は保存し、次回起動時に変更した列幅で表示するようにしています。 ※変更した列幅は出力には反映しません。
	- ・画面表示の左側(レーダーチャート部分)は全角 20 文字全てを表示します。
	- ・画面表示の右側(表部分)で分析項目名が枠に収まらない場合は、マウスを近づけることでポップ アップを表示し、分析項目名を表示します。
	- ・出力時にレーダーチャート部分は出力位置を調整、表部分はフォントを調整して分析項目名(最大 20 文字)を出力します。
- ②算式内で使用している「延べ従業員数」の計算方法を変更しました。 ※詳細は 8 ページを参照ください。

以上